# **Display Content Manager**

Startup Guide

Display Content Manager Startup Guide August 1,2008 Copyright © 2008 Canopus Co., Ltd. All rights reserved.

#### ■ご購入製品を使用される際の注意事項

ここでは、ご購入製品を使用されるときにご注意いただきたい事柄について説明しています。

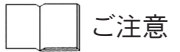

- (1) 本製品の一部または全部を無断で複製することを禁止します。
- (2) 本製品の内容や仕様は将来予告無しに変更することがあります。
- (3) 本製品は内容について万全を期して作成いたしましたが、万一ご不審な点や誤り、記載漏れなどお気付きの 点がございましたら、当社までご連絡ください。
- (4) 運用した結果については、(3)項にかかわらず責任を負いかねますので、ご了承ください。
- (5) ご使用上の過失の有無を問わず、本製品の運用において発生した逸失利益を含む特別、付随的、または派生 的損害に対するいかなる請求があったとしても、当社はその責任を負わないものとします。
- (6) 本製品付属のソフトウェア、ハードウェア、マニュアル、その他添付物を含めたすべての関連製品に関し て、解析、リバースエンジニアリング、デコンパイル、ディスアッセンブリを禁じます。
- (7) カノープス、CANOPUS/カノープスおよびそのロゴは、カノープス株式会社の登録商標です。
- (8) Microsoft、Windowsは米国マイクロソフト・コーポレーションの登録商標です。また、その他の商品名や それに類するものは各社の商標または登録商標です。

表記について

- 本書は、2008年7月現在の製品構成で記述されています。
- 本書に記載されていない情報が記載される場合がありますので、ディスクに添付のテキストファイルも必ず お読みください。
- 本書での説明と実際の運用方法とで相違点がある場合には、実際の運用方法を優先するものとします。
- 本書はパソコンの基本的な操作を行うことができる方を対象に書れています。特に記載の無い操作について は、一般的なパソコンの操作と同じように行ってください。
- 本書ではMicrosoft® Windows® XP Professional operating systemをWindows XPと表記します。Microsoft® Windows Server™ 2003 Standard Edition、Microsoft® Windows Server™ 2003 Enterprise、Microsoft® Windows Server™ 2003 Datacenter EditionをWindows Server 2003と表記します。Microsoft® Windows VistaTM Buisiness、Microsoft® Windows VistaTM Ultimate、Microsoft® Windows VistaTM EnterpriseをWindows Vistaと表記します。
- 説明の便宜上、実際の製品とイラストおよび画面写真が異なる場合があります。

# 警告

#### ■ 健康上のご注意

ごくまれに、コンピュータのモニタに表示される強い光の刺激や点滅によって、一時的にてんかん・意識の喪 失などが引き起こされる場合があります。こうした経験をこれまでにされたことがない方でも、それが起こる 体質を持っていることも考えられます。こうした経験をお持ちの方や、経験をお持ちの方の血縁にあたられる 方は、本製品を使用される前に必ず医師と相談してください。

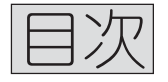

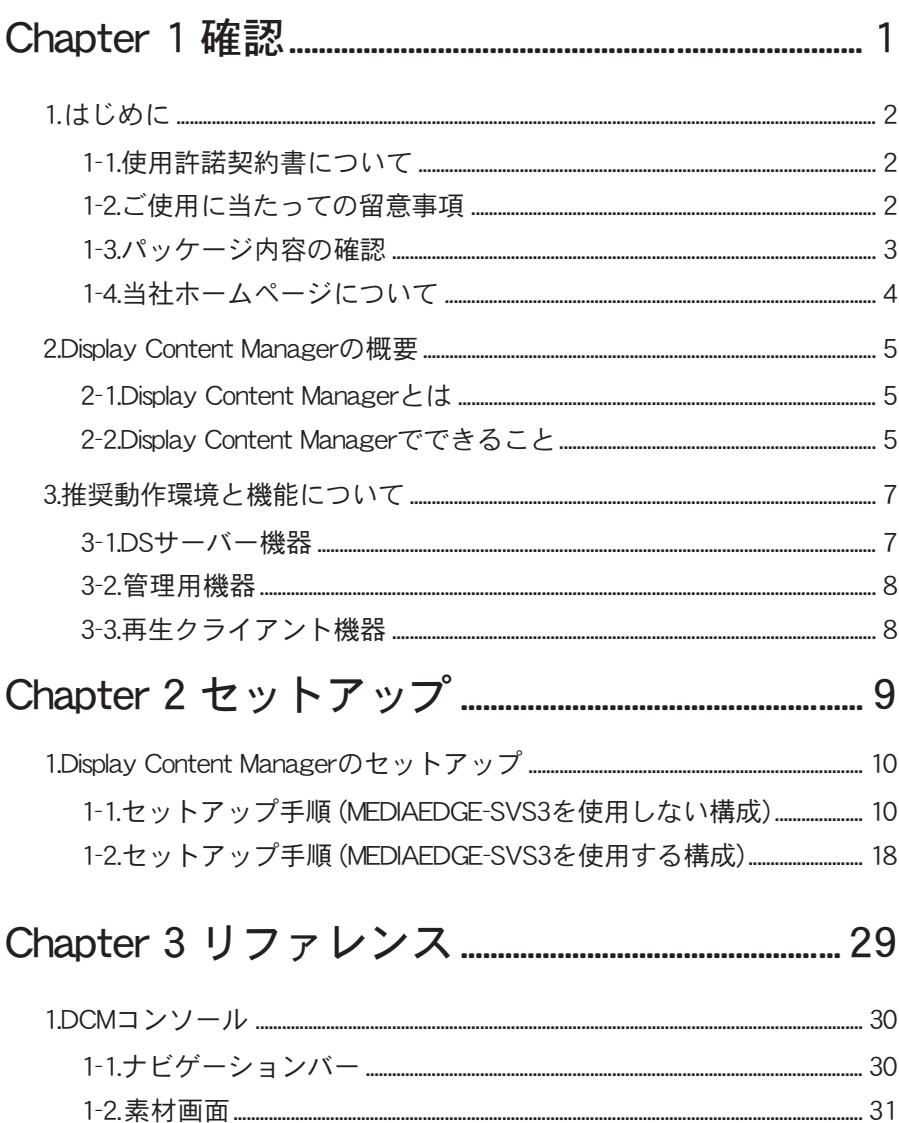

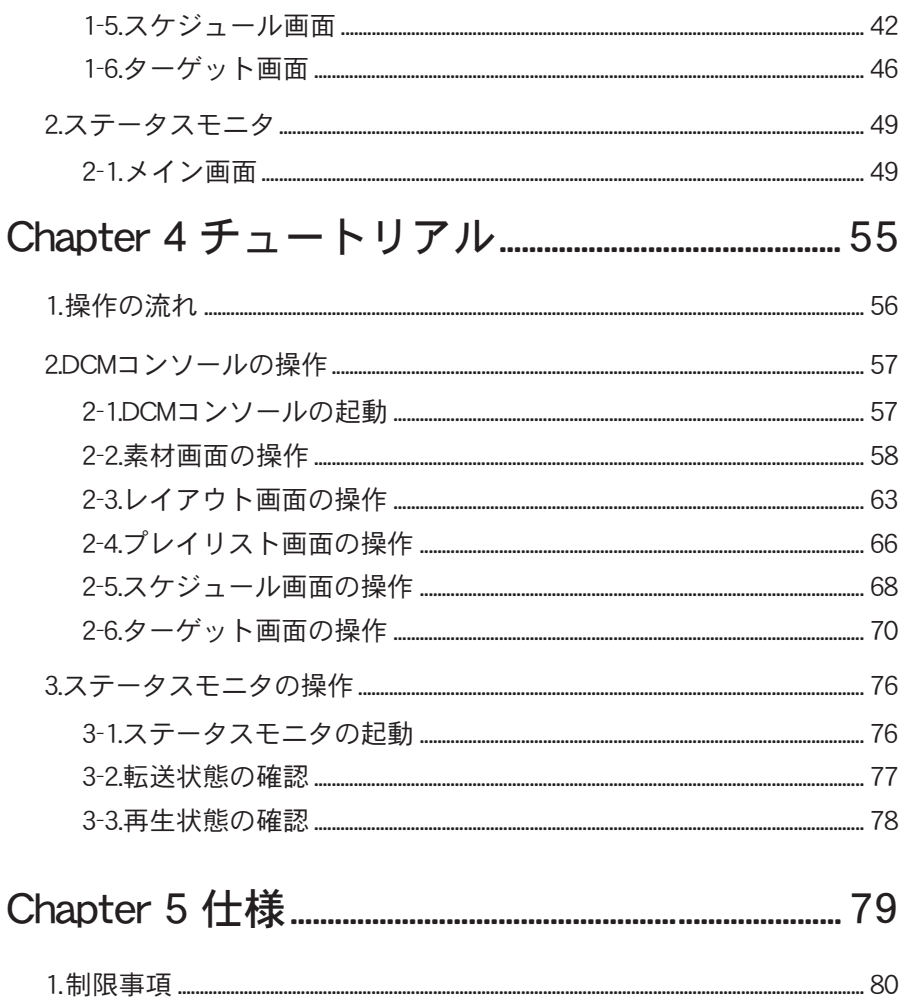

# 確 認

この章では、セットアップを行う前に確認してい ただきたい事項や、ご注意いただきたい事項につ いて説明します。

- ・ はじめに
- ・ Display Content Manager の概要
- ・ 推奨動作環境と機能について

# 1 はじめに

## 1-1 使用許諾契約書について·

Display Content Manager をご購入いただき、ありがとうございます。本製品をお 使いいただくにあたって、まずはじめに付属の使用許諾契約書をお読みください。本 製品をご利用いただくには、この使用許諾契約書の内容にご同意いただく必要があり ます。この使用許諾契約にご同意いただけない場合や、ご不明な点がありましたら、 本書以外のパッケージを開封せずに下記第1サポート部までご連絡ください。 この使用許諾契約は、お客様が『ディスクが入っている封筒』を開封された時点で内 容にご同意いただいたものとさせていただきます。

カノープス株式会社 第1サポート部 〒 651-2241 神戸市西区室谷 1-2-2 カノープス株式会社

## 1-2 ご使用に当たっての留意事項

ご使用上の過失の有無を問わず、本製品の運用において発生した逸失利益を含む間接損害に 対するいかなる請求があったとしても、当社はその責任を負わないものとします。 製品本来の使用目的および当社が推奨する使用環境下以外での本製品の動作保証は、一切 いたしかねます。また、CPUなどを規格外でご使用の場合、本製品の動作保証は一切い たしかねます。

本製品を使用して他人の著作物(例:CD・DVD・ビデオプログラム等に収録され ている、あるいはラジオ・テレビ放送またはインターネット送信によって取得す る音声・映像)を録音・録画する場合の注意点は下記のとおりとなります。 ● 著作物は、個人的にまたは家庭内その他これに準ずる限られた範囲内において 使用することを目的とするときで、その使用するものが複製または編集をする 場合等を除き、その複製または編集等が著作権を侵害することがあります。収 録媒体等に示されている権利者または権利者団体等を介する等の方法により、 著作権者から許諾を受けて、複製または編集等を行う必要があります。 ● 他人の著作物を許諾無く複製または編集等をして、これを媒体に固定して有 償・無償を問わず譲渡すること、またはインターネット等を介して有償・無償 を問わず送信すること(自己のホームページの一部に組み込む場合も同じ)は、 著作権を侵害することになります。 ● 本製品を使用して作成·複製·編集される著作物またはその複製物につきまし ては、当社は一切責任を負いかねますのであらかじめご了承ください。

## 1-3 パッケージ内容の確認

Display Content Manager のパッケージの中に下記の付属品が入っていることを確 認してください。製品の梱包には万全を期しておりますが、万一不足しているものが ありましたら、下記カスタマーサポートまでご連絡ください。

カノープス株式会社 カスタマーサポート 電話: 078-992-5846 (※月曜~金曜 10:00 ~ 12:00/13:00 ~ 17:00 土、 日、 祝日および当社指定休日を除く)

#### ■ Display Content Manager 同梱物

#### □ ディスク

Display Content Manager をお使いいただくためのアプリケーションなど が付属しています。これらは、封筒の中に収められています。この封筒を開 封する前に、付属している使用許諾契約の項目をお読みください。

#### □ マニュアル

・Display Content Manager Startup Guide(本書)

#### □ ユーザー登録カード・ユーザー登録控え

本製品に関するさまざまなサービスをお受けいただくために、ぜひユーザー登 録を行ってください。ご登録いただけていない場合には、一部のサービスにつ いてお受けいただけないものがございます。

ユーザー登録カードの各項目に必要事項を記入し、ユーザー控えの部分を切 り離して切手を貼らずにポストへ投函してください。切り離したユーザー控 えは、ご購入いただきました製品の所有者であることを証明するものになり ますので、本書と併せて大切に保管してください。また、本製品は当社ホー ムページにおいてオンラインユーザー登録も承っております。詳しくはオン ラインユーザー登録ページ(http://www.canopus.co.jp/tech/regist.htm)を ご覧ください。

#### □ 使用許諾契約書

▶ Chapter 1

# 1-4 当社ホームページについて ––

Display Content Manager をはじめとする当社最新情報をホームページ(http:// www.canopus.co.jp)にて発信しています。最新のドライバ、ユーティリティ、製品マ ニュアル(PDF 形式)、FAQ などを公開していますので、当社ホームページへ是非アク セスしてください。

# 2 Display Content Manager の概要

### 2-1 Display Content Manager とは一

Display Content Manager は当社製『MEDIAEDGE3 DS』(MEDIAEDGE-SVS3、MEDIAEDGE-STB3 DS、MEDIAEDGE-SWT3 DS)および『HDMA-4000/HDMA-4000Sync』をデジタルサイ ネージに対応したものへ機能拡張するための専用ソフトウェアで、「DCMコンソール」、 「ステータスモニタ」の GUIアプリケーションと「DCMサービス」、「リダイレクトサー ビス」のサービスプログラムで構成されています。当 Display Content Manager を 組み合わせることで従来、単に映像を流していただけのモニタを積極的および統合的 な情報発信ツールへとアップグレードすることが可能となります。

## 2-2 Display Content Manager でできること–

Display Content Managerは1台のモニタ内に複数のリージョン(領域)を作成し、そ の領域内にそれぞれの「映像」、「静止画」、「文字情報」などの伝えたい情報を同時に 表示することができます。

#### ● 複数のレイアウト表示

モニタ内に複数のリージョン(領域)を設定し、その領域内に別々のコンテンツ を表示できます。領域の配置レイアウトはマウスによる直感的な操作で簡単に 行うことができます。

#### ● 複数のコンテンツを同時に表示

モニタ内に設定した領域内に表示できるコンテンツは販促・情報伝達で一般的 に必要とされる以下のタイプに対応しています。

- ・ ビデオ :MPEG2-TS、MPEG2-PS
- ・ 静止画 :JPEG、BMP、GIF(透過対応)、PNG(透過対応)
- 文字情報 :txt、RSS (URI 素材として登録)
- ・ FLASH :SWF
- ・ オーディオ :WAVE(PCM:8/16/24 ビット、1/2/5.1ch)、MP3
- ・ URI 素材 :任意 URI
- ・ 制御コマンド :ASCII、HEX で指定可能 (送信のみ)

#### ● テロップ表示

モニタ内の上下左右にテキストをスクロール表示できます。WebよりRSSフィー ド情報を取得し、ニュースや天気予報を表示したりすることができます。

#### ● 緊急自動再生機能

火災、地震などの緊急事態発生時、特定のコマンドを受信することであらかじ め設定した緊急メッセージを流すことができます。

※ 特定コマンドの発信には別アプリケーションが必要となります。

#### ● 再生パターンを任意に編集可能

素材登録から再生時間設定までコンテンツの再生パターンを自由に編集するこ とができます。

#### ● 複数の放送内容を同時に設定可能

複数箇所のモニタに対し、別々の放送内容(チャンネル)とスケジュールを設定 することができます。また、複数の放送内容は1つの制御画面内で並列的に表 示され、編集する事が容易に行えます。

#### ● 自動更新が可能

指定した時間に放送内容とスケジュール設定を定期的に更新するように設定で きます。また、マニュアル操作でスケジュールを随時更新することも可能です。

#### ● 差分アップデート機能

コンテンツ更新時、必要最低限のデータを送信するため、データ量や送受信時 間を抑えることができます。

# 3 推奨動作環境と機能について

## 3-1 DS サーバー機器 -

#### $\blacksquare$  FTP  $\mathcal{H}-\mathcal{N}-$

素材ファイル、システムファイル(プレイリストに対応する SMIL ファイル、ス ケジュールファイルなど)を配置します。

- FTP サービス

- ・ IIS6.0 推奨(Windows Server 2003 標準)
- ・配置場所となる仮想ディレクトリへの Read/Write 権限が必要

#### ■ DBサーバー

Display Content Managerで使用する情報を登録するデータベースを作成します。

-DBMS

※ Display Content Manager はあらかじめ決められた名前のデータベースを作成します。

- ・ SQL Server 2005 Express Edition 以上
- ※ SQL Server 構成マネージャにて TCP/IP を有効にする(リモートアクセスの為)
- -DCM サービス(転送)

システムファイルの作成、およびシステムファイルの転送を行うサービスです。

#### ■ MEDIAEDGEサーバー

-DCM サービス(ダウンロード)

ダウンロード情報(Download.txt)にしたがって FTP からのダウンロードや MEDIAEDGE データベースへの登録などを行うサービスプログラムです。

- リダイレクトサービス

スケジュールファイル(Schedule.xml)にしたがってクライアントに対してリダイレ クトを行うサービスプログラムです。

-MEDIAEDGE-SVS3

※ 本製品には MEDIAEDGE-SVS3 は含まれていません。

MEDIAEDGE3 システムの中核で、ビデオの録画、中継および配信を行うサービスです。 ※ 対応動作環境は『MEDIAEDGE-SVS3 User's Guide』を参照。

#### ■ポイント

1台のサーバーに「FTP サーバー」、「DB サーバー」、「MEDIAEDGE サーバー」のすべて をインストールすることも、個別のサーバーにインストールすることも可能です。

## 3-2 管理用機器

#### ■ DCM 管理 PC

□対応 OS

Microsoft Windows XP サービスパック3以降

Microsoft Windows Vista サービスパック1以降

□解像度

縦レイアウト作成時は垂直方向に 960 ピクセル以上の解像度が必要です。 (SXGA(1280 x 1024)以上を推奨)

プレイリストのプレビューを正確に行う場合、WUXGA(1920x1200)の解像度が必 要です。

-DCM コンソール

素材の登録からスケジュール作成、ターゲットへのスケジュール更新設定までを一括 して行う GUI アプリケーションです。

- ステータスモニタ

DCM コンソールで登録したスケジュールの転送状態やクライアント端末の再生状態を 表示したり、クライアント端末の設定情報の取得設定などを行う GUI アプリケーショ ンです。

## 3-3 再生クライアント機器 ー

#### ■ HDMA-4000/HDMA-4000Sync

ネットワーク転送により内部の HDDに蓄積した HD/SD映像などを再生するプレ イヤーです。MEDIAEDGE サーバーからのストリーム配信の再生にも対応してい ます。

#### ■ MEDIAEDGE-STB3 DS

MEDIAEDGEサーバーからストリーム配信されるHD/SD映像を再生するセットトッ プボックスです。

#### ■ MEDIAEDGE-SWT3 DS

PC を MEDIAEDGE シリーズの再生端末として利用するためのソフトウェアです。

セットアップ

この章では、セットアップについて説明します。

・ Display Content Manager のセットアップ

# 1 Display Content Manager のセットアップ

# 1-1 セットアップ手順 (MEDIAEDGE-SVS3 を使用 しない構成) ––

MEDIAEDGE-SVS3 を使用しない場合、最低1台のコンピュータからシステムを構築で きます。Display Content Manager アプリケーション(DCM コンソール、ステータス モニタ)と他のDisplay Content Managerのコンポーネントを1台のPCにセットアッ プします。再生クライアント機器には HDMA-4000/HDMA-4000Sync/MEDIAEDGE-SWT3 DS が利用できます。

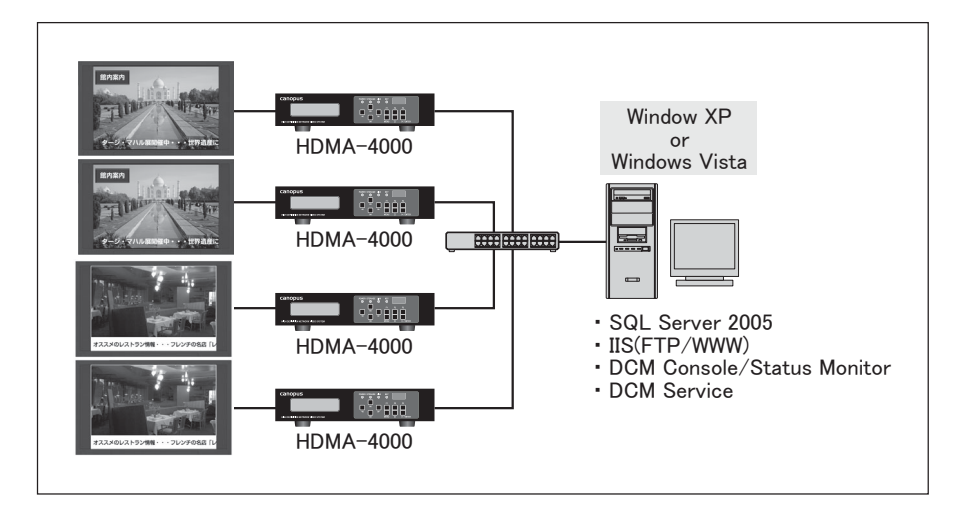

## 1-1-1 OSのインストール

コンピュータに OS をインストールします。

■ Windows XP SP3もしくはWindows Vista SP1をインストールします。

1-1-2 IISコンポーネントのインストール

IIS コンポーネントのインストールを行います。ここでは Windows Vista に IIS コンポーネント(FTP/WWW)をインストールする手順を例に説明します。

- [スタート]メニューから[コントロールパネル]ヘと進み、[プログラムと機 能]をクリックして[プログラムと機能]を起動します。 1
	- ※ [プログラムと機能]をクリックした時にユーザアカウントの制御ダイアログボックスが表示された場合は、 [続行]を選択します。
- 2

[Windows の機能の有効化または無効化]をクリックします。

- → 「Windows の機能]ダイアログボックスが起動します。
- [Internet Information Services] にチェックを付けます。また [Internet Information Services] ツリーの以下の下記コンポーネントすべてに チェックを付けます。 3
	- ・[FTP 発行サービス]以下すべてのコンポーネント
	- ・[Web 管理ツール]-[IIS6 と互換性のある管理]以下すべてのコンポーネント
	- ・[World Wide Web]-[アプリケーション開発機能]-[ASP]コンポーネント
	- ・[World Wide Web]-[セキュリティ]-[Windows 認証]コンポーネント
- [OK]をクリックします。 → インストールを開始します。 4

#### 1-1-3 FTP サーバーの設定

FTP サーバーの設定を行います。

- [スタート]メニューから[コントロー ルパネル]→[管理ツール]へ進み[IIS6 Manager]をクリックします。 1
	- → [インターネット インフォメーショ ン サービス(IIS)6.0 マネージャ] が起動します。

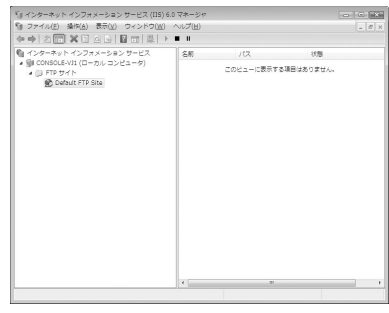

#### 注意

あらかじめ FTP サーバーのスタートアップの種類を自動に変更する必要があり ます。[スタート]メニューから[コントロールパネル]→[管理ツール]へ進み、 [サービス]をクリックします。[サービス]ダイアログボックスの起動後、サー ビスの一覧から[FTP Publishing Service]をクリックします。[プロパティ] ダイアログボックスの起動後、[スタートアップの種類]を[手動]から[自動]に 変更します。[サービスの状態]が[停止]の場合は[開始]ボタンをクリックし、 サービスを開始してください。

#### [Default FTP Site]を右クリック し、[新規作成]→[仮想ディレクト リ]を選択します。 2

→ [仮想ディレクトリの作成ウィザー ド]が起動します。

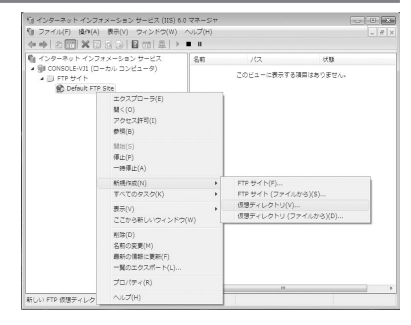

#### **Display Content Manager 4**

[ <戻3(B) | 次へ(N) > | キャンセル |

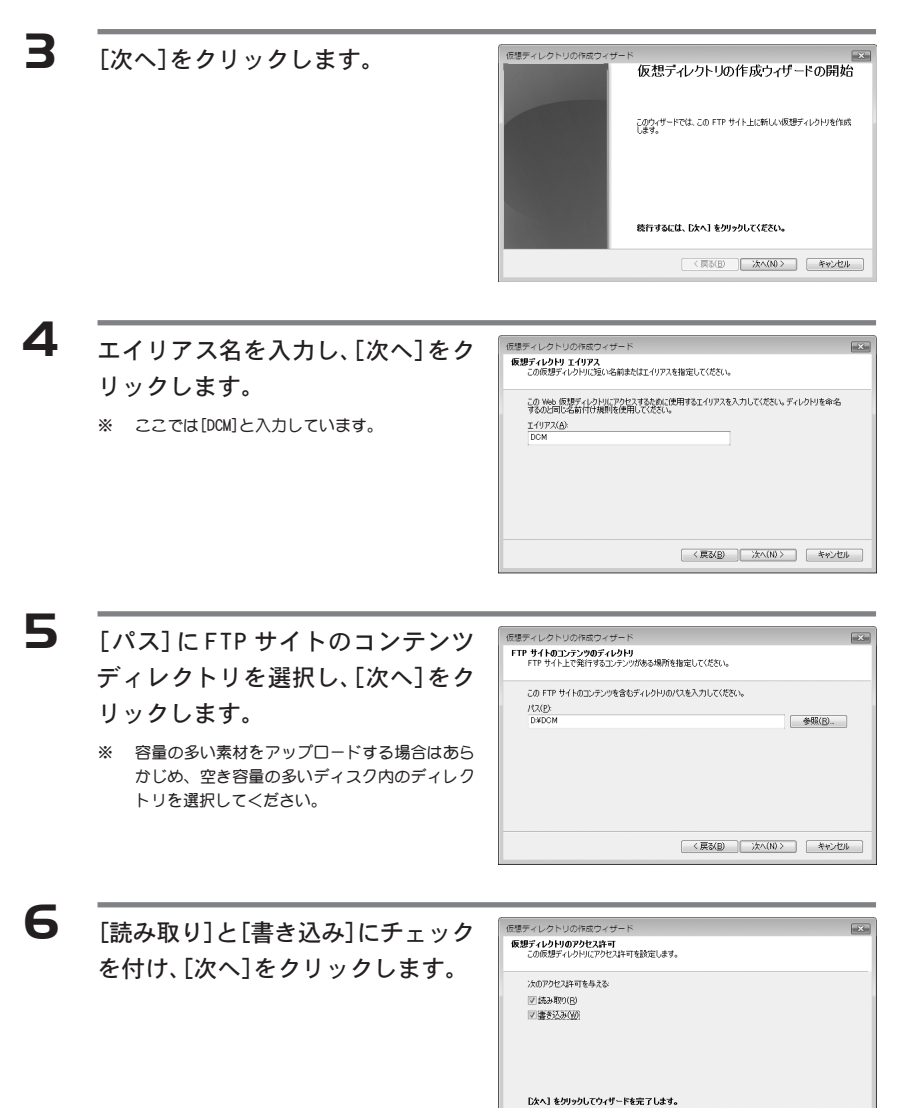

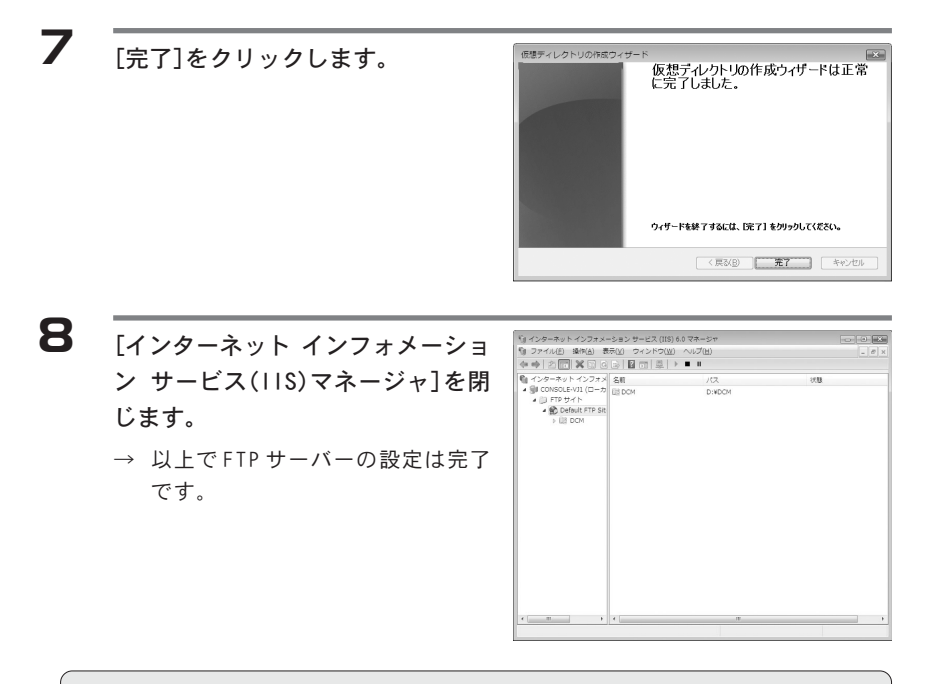

 注意 IIS ではデフォルトで匿名認証によるアクセスを行います。FTP サーバーを外 部に公開する場合には、適切なセキュリティ設定を行ってください。

### 1-1-4 Display Content Manager のインストール

Display Content Manager のインストールを行います。

- 『Display Content Manager Installation Disc』をDVD-ROMドライブにセッ トします。 1
- DVD-ROMを挿入したドライブを選択して開き、[Setup.exe]をダブルクリックし ます。 2

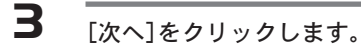

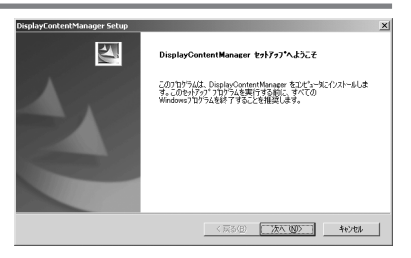

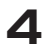

#### [次へ]をクリックします。

※ インストール先を変更する場合は[変更]をクリッ クして、インストール先を変更してください。

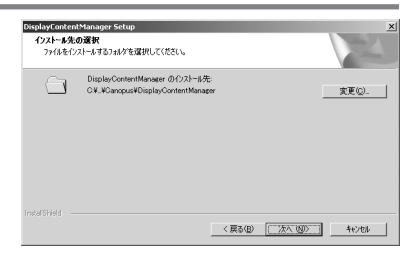

5

[MEDIAEDGE DS拡張機能]のチェック を外し、[次へ]をクリックします。

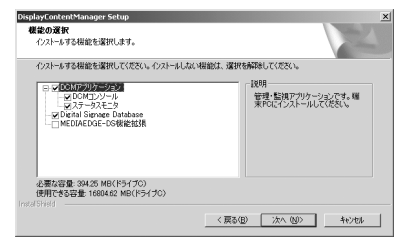

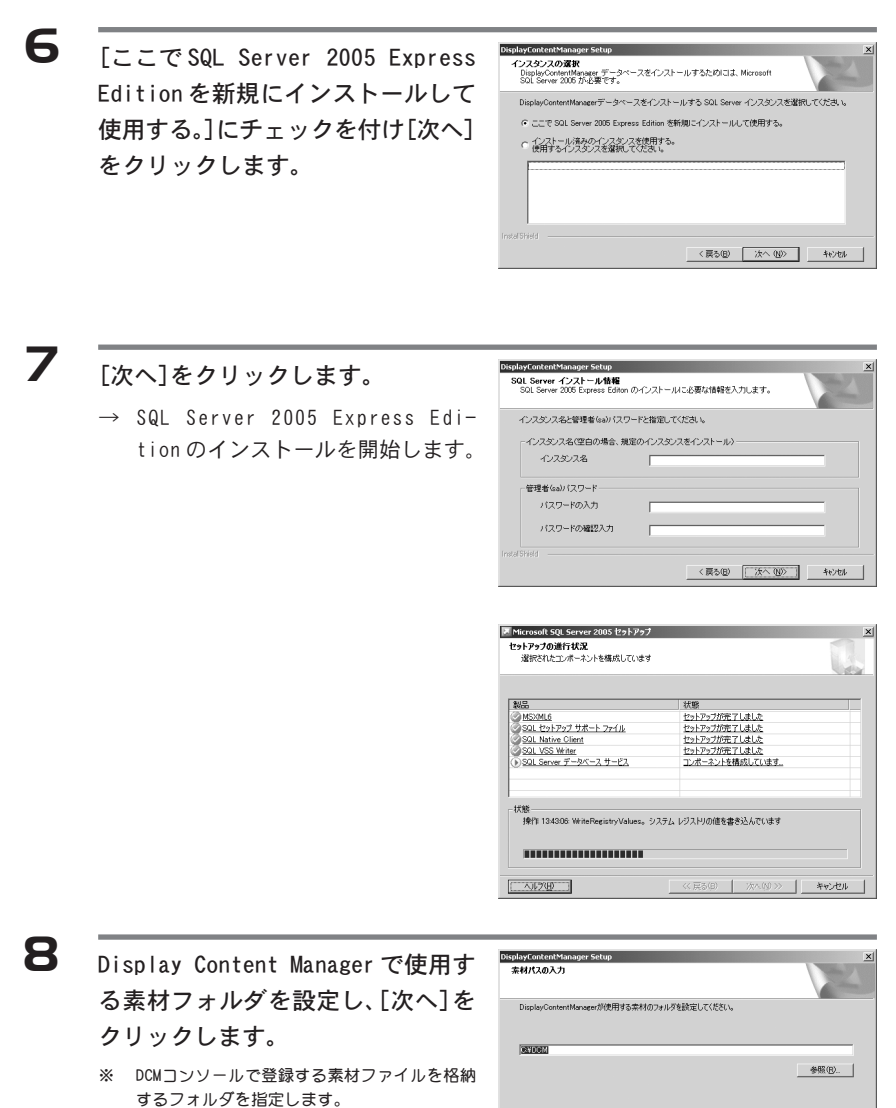

< 戻る(B) | 次へ(M) | キャンセル |

#### **Display Content Manager 4**

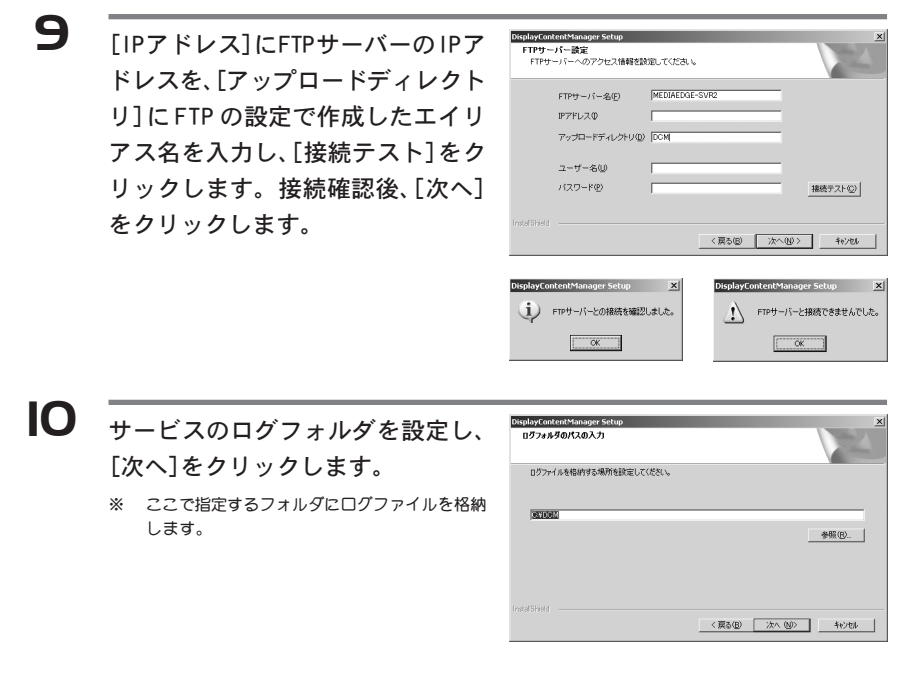

[インストール]をクリックします。 → インストールを開始します。 11

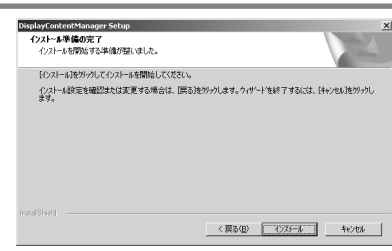

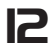

[完了]をクリックします。 → 以上でインストールは完了です。

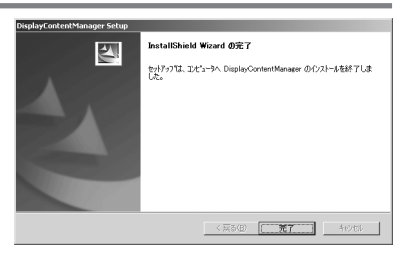

# 1-2 セットアップ手順 (MEDIAEDGE-SVS3 を使用 する構成)

MEDIAEDGE-SVS3 を使用する場合、最低2台のコンピュータからシステムを構築でき ます。Display Content Manager アプリケーション(DCM コンソール、ステータスモ ニタ)を1台のPCに、他のDisplay Content Manager のコンポーネントを1台のサー バーにセットアップします。再生クライアント機器には HDMA-4000/HDMA-4000Sync/ MEDIAEDGE-STB3 DS/MEDIAEDGE-SWT3 DS が利用できます。

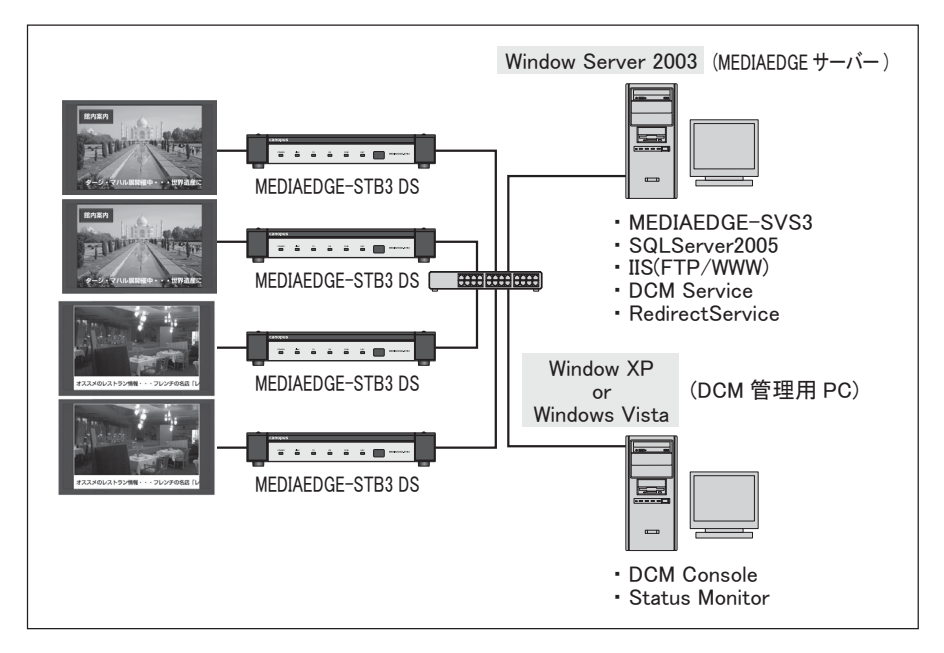

## 1-2-1 OSのインストール

1

コンピュータに OS をインストールします。

DCM管理用PCのコンピュータにWindows XP SP3 以降 または Windows Vista SP1 以降をインストールします。

MEDIAEDGEサーバー用のコンピュータに Windows Server 2003 R2 SP2 以 降をインストールします。 2

#### 1-2-2 MEDIAEDGE-SVS3のセットアップ

MEDIAEDGE-SVS3 のインストールとセットアップを行います。

- 『MEDIAEDGE-SVS3 User's Guide』p.14 ~ 31 を参照して IP アドレスの設 定と DBMS のインストールを行います。 1
- 『MEDIAEDGE-SVS3 User's Guide』p.31~49を参照してSVS3のインストー ル、クライアントとの接続確認を行います。 2

#### 注意

MEDIAEDGE-SVS3 のインストール時、『MEDIAEDGE-SVS3 User's Guide』 p.33 手 順④以降に以下の画面が表示されます。以下の画面は既にSQL Server 2005 Standard Edition がインストールされていることをあらわしています。既にインス トールされている SQL Server のインスタンスを使用する場合は[インストール済 みのインスタンスを使用する。使用するインスタンスを選択してください。]に チェックを付け、[次へ]をクリックします。SQL Server 2005 Express Edition を新規インストールする場合は[ここで SQL Server 2005 Express Edition を新 規にインストールして使用する。]にチェックを付け、[次へ]をクリックしてくださ い。SQL Server 2005 Express Edition のインストールを開始します。

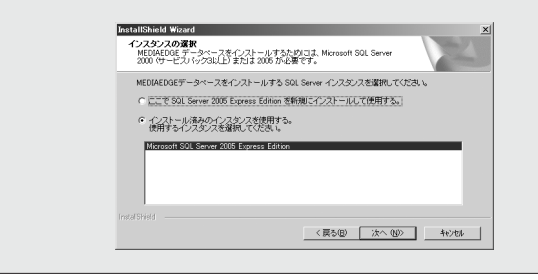

#### 注意

DCM コンソールはデータベースに対して Windows 統合認証でアクセスします。 DB サーバーに DCM コンソールを起動するアカウントを作成する必要があります。 1-2-3 IISコンポーネントのインストール

IIS コンポーネントのインストールを行います。

- [スタート]メニューから[コントロールパネル]へ進み、[プログラムの追加 と削除]をクリックし、[プログラムの追加と削除]を起動します。 1
- [Windowsコンポーネントの追加と削除]をクリックし、[Windowsコンポーネ ント]ウィザードを起動します。 2
- [アプリケーションサーバー]を選択し、[詳細]をクリックして[アプリケー ションサーバー]ダイアログボックスを起動します。 3
- [インターネット インフォメーション サービス(IIS)]を選択し、[詳細] をクリックして[インターネット インフォメーション サービス(IIS)]ダ イアログを起動します。  $\blacktriangle$
- [FTP(File Transfer Protocol)サービス]にチェックを付け[OK]をクリッ クします。 5
	- ※ [FTP(File Transfer Protocol)サービス]にチェックを付けると、[インターネット インフォメーション サービス マネージャ]および[共通コンポーネント]にも同時にチェックが付きます。
- $\overline{\mathbf{6}}$   $\overline{\text{[OK]}\xi}$
- [Windows コンポーネント]ウィザードで[次へ]をクリックします。 → インストールを開始します。 7
	- ※ OS のディスクが必要となる場合があります。
- $\mathbf{8}$  [完了]をクリックし、[プログラムの追加と削除]を閉じます。

#### 1-2-4 FTP サーバーの設定

FTP サーバーの設定を行います。

- [スタート] メニューから[コント ロールパネル]→[管理ツール]へ進 み、[インターネット インフォメー ション サービス(IIS)マネージャ] をクリックします。 1
	- → [インターネット インフォメーショ ン サービス(IIS)マネージャ]が起 動します。

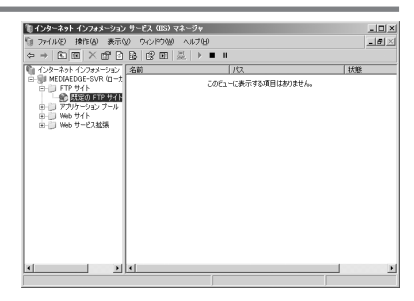

[既定のFTPサイト]を右クリックし、 [新規作成]→[仮想ディレクトリ]を 選択します。 2

> → [仮想ディレクトリの作成ウィザー ド]が起動します。

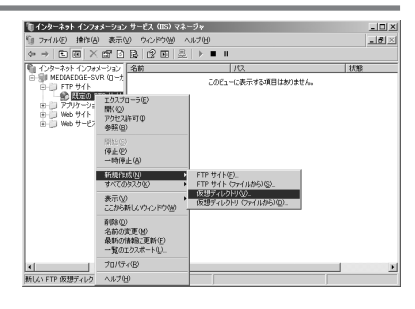

 $\overline{\mathbf{B}}$   $\overline{[\mathbf{x} \wedge [\mathbf{\epsilon} \mathbf{y} \mathbf{y} \mathbf{y} \mathbf{z} \mathbf{y} \mathbf{x}]}$ 

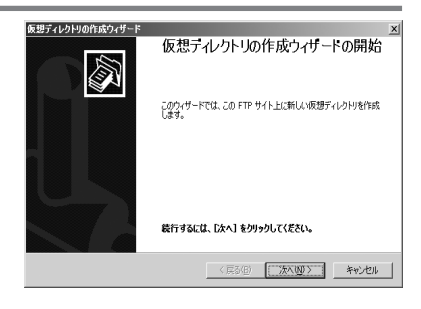

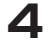

エイリアス名を入力し、[次へ]を リックします。

※ ここでは[DCM]と入力しています。

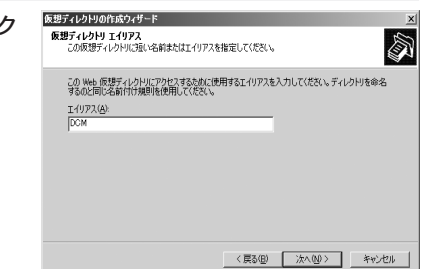

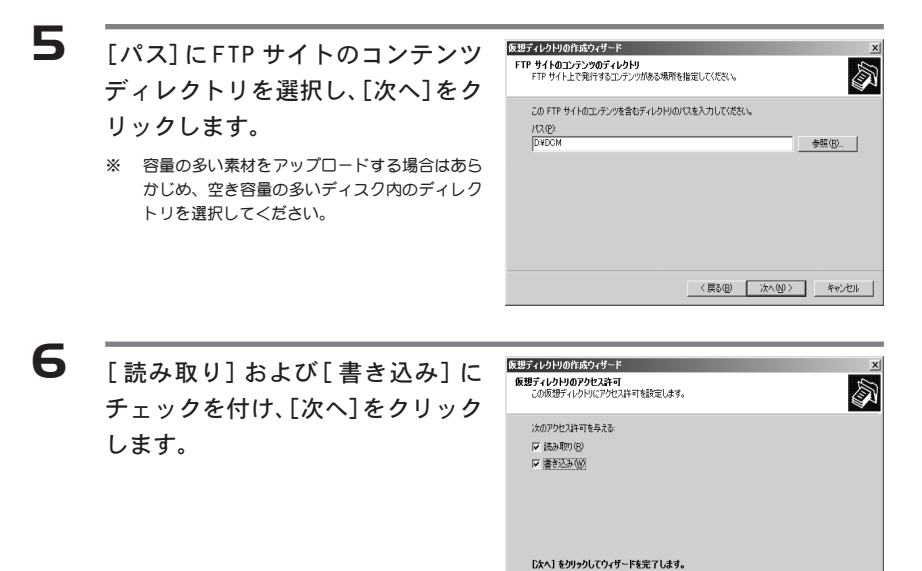

 $\overline{Z}$  [完了]をクリックします。

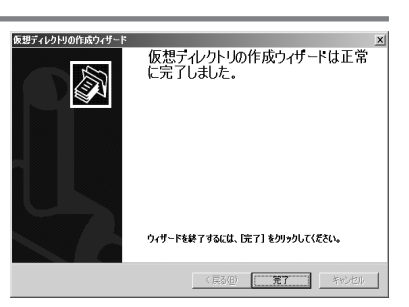

<戻る(B) | 次へ(M)> | キャンセル |

[インターネット インフォメーショ ン サービス(IIS)マネージャ]を閉 じます。 8

> → 以上で FTP サーバーの設定は完了 です。

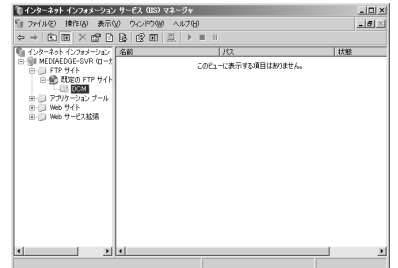

#### **Display Content Manager 4**

## 1-2-5 Display Content Managerのインストール(サーバー)

MEDIAEDGEサーバーへDisplay Content Managerコンポーネントのインストールを 行います。

- 『Display Content Manager Installation Disc』をDVD-ROMドライブにセッ トします。
- DVD-ROMを挿入したドライブを選択して開き、[Setup.exe]をダブルクリックし ます。 2
- $\overline{\mathbf{B}}$   $\overline{[\mathbf{x}^{\mathcal{A}}]$ をクリックします。

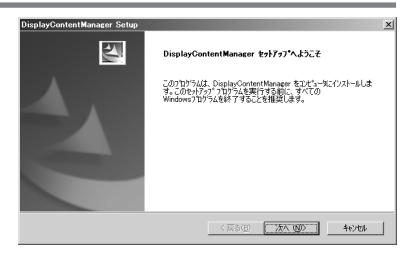

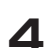

1

[次へ]をクリックします。

※ インストール先を変更する場合は[変更]をクリッ クして、インストール先を変更してください。

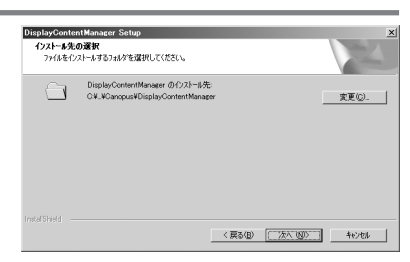

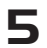

[DCM アプリケーション]のチェック を外し、[次へ]をクリックします。

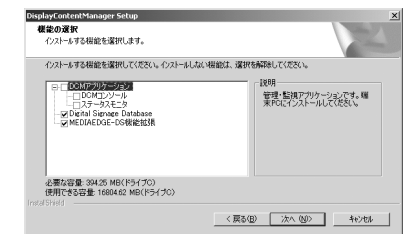

9

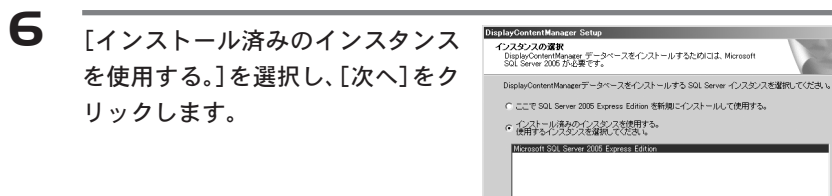

[IPアドレス]にFTPサーバーのIPア ドレスを、[アップロードディレクト リ]に FTP の設定で作成したエイリ アス名を入力し、[接続テスト]をク リックします。接続確認後、[次へ] をクリックします。 7

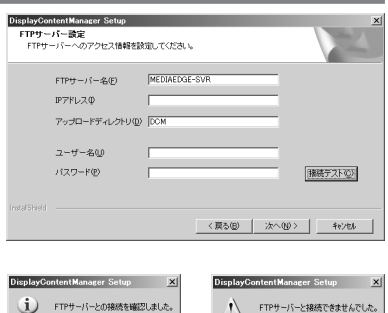

 $[$   $0K$   $]$ 

<戻る(B) | 次へ(B) | キビセル

 $\overline{X}$ 

MEDIAEDGE サーバーで使用するコン テンツフォルダを選択し、[次へ]を クリックします。 8

- ※ MEDIAEDGE が配信する素材ファイルを格納する フォルダを指定します。
- ※ FTPの仮想ディレクトリに設定したフォルダと同 じフォルダを指定することで、ディスク容量を 節約することができます。

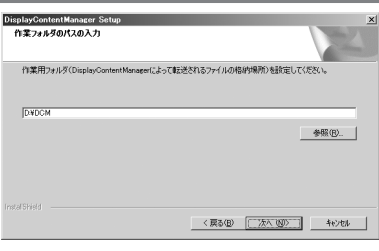

サービスのログフォルダを設定し、 [次へ]をクリックします。

※ ここで指定するフォルダにログファイルを格納 します。

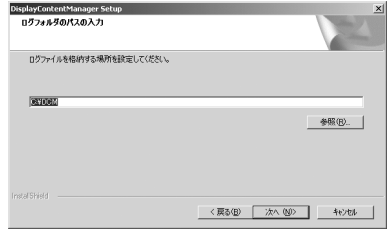

#### **Display Content Manager 4**

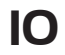

|O [インストール]をクリックします。 → インストールを開始します。

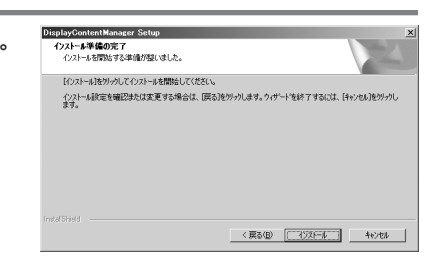

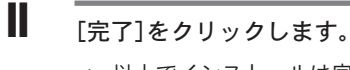

→ 以上でインストールは完了です。

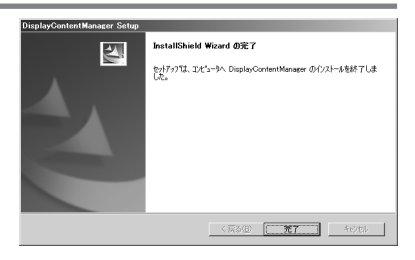

1-2-6 Display Content Manager のインストール(DCM管理用PC) 管理用 PC へ Display Content Manager のインストールを行います。

- 『Display Content Manager Installation Disc』をDVD-ROMドライブにセッ トします。 1
- DVD-ROMを挿入したドライブを選択して開き、[Setup.exe]をダブルクリックし ます。 2
- $\overline{\mathbf{B}}$   $\overline{x}$   $\overline{x}$   $\overline{x}$   $\overline{y}$   $\overline{z}$   $\overline{z}$   $\overline{$

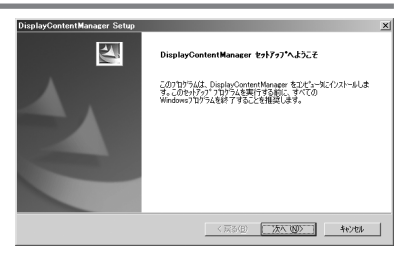

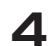

[次へ]をクリックします。

※ インストール先を変更する場合は[変更]をクリッ クして、インストール先を変更してください。

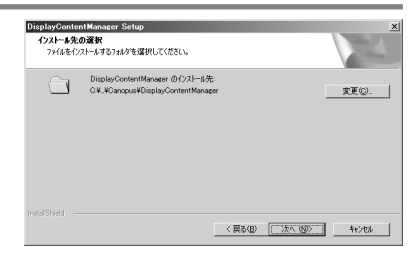

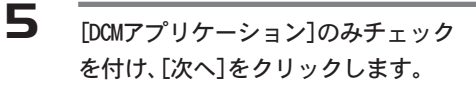

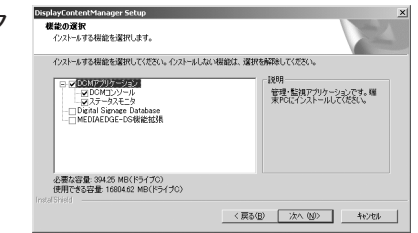

#### **Display Content Manager 4**

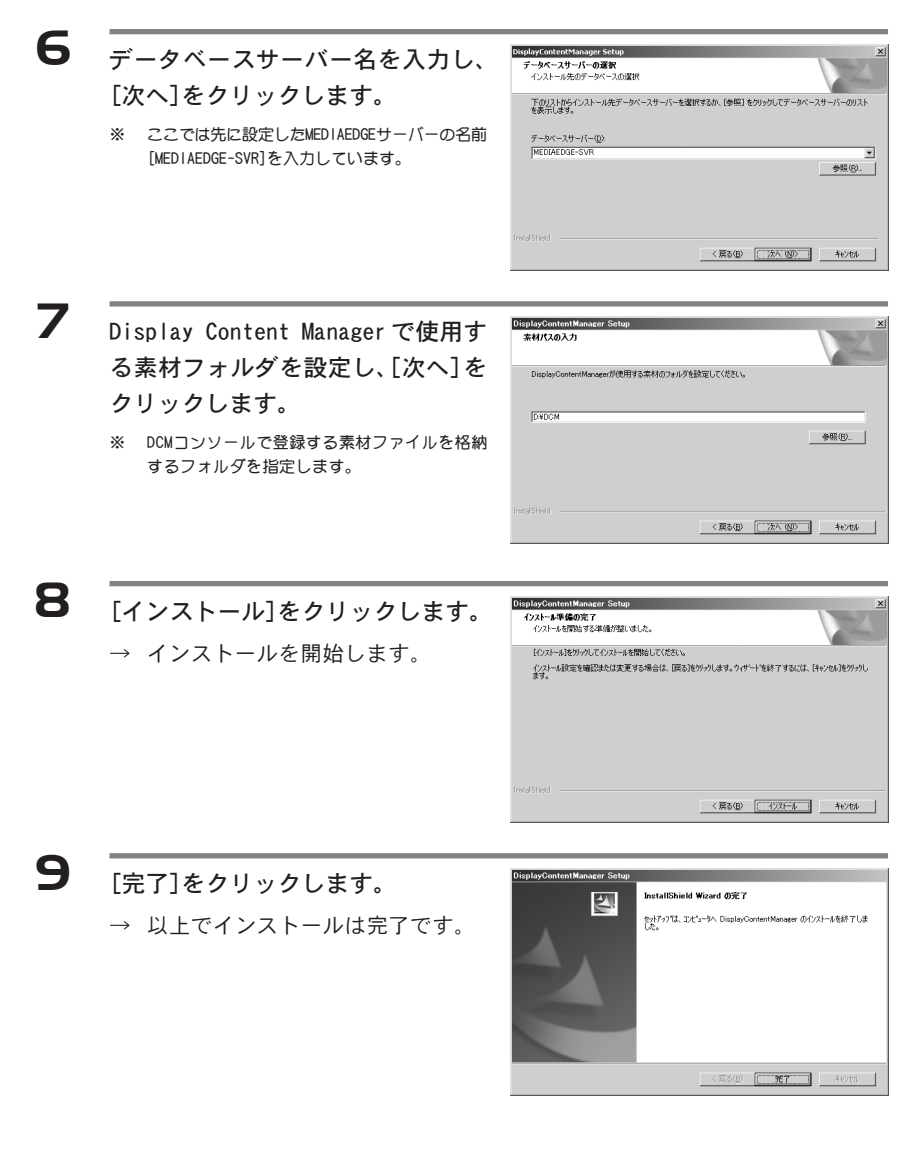

▶ Chapter 2

# リファレンス

この章では、Display Content Manager(DCM コン ソール、ステータスモニタ)の画面や機能について 説明します。

- ・ DCM コンソール
- ・ ステータスモニタ

# 1 DCM コンソール

## 1-1 ナビゲーションバー

DCMコンソールには画面左側にナビゲーションバーが配置されており、各ボタンを選 択することで利用する機能を切り替えます。選択している機能に合わせてメニュー バーに表示される項目が変化します。

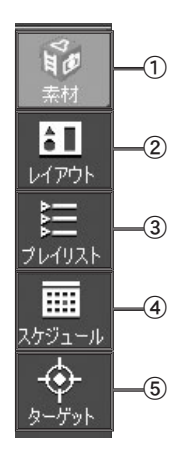

① [素材]ボタン

素材画面に移動します(次頁参照)。素材の登録、FTP サーバーへの転送などを行います。

- ② [レイアウト]ボタン レイアウト画面に移動します(p.35参照)。レイアウト の作成、編集などを行います。
- ③ [プレイリスト]ボタン プレイリスト画面に移動します(p.38参照)。プレイリ ストの作成、編集などを行います。
- ④ [スケジュール]ボタン スケジュール画面に移動します(p.42参照)。チャネル の作成、スケジュールの登録などを行います。
- ⑤ [ターゲット]ボタン ターゲット画面に移動します(p.46参照)。サーバー、 クライアントの登録やグループ設定、スケジュールの 更新設定などを行います。

## 1-2 素材画面

素材画面では、素材の登録、登録した素材の表示設定(プロパティの設定)、素材の FTP サーバーへの転送などを行います。

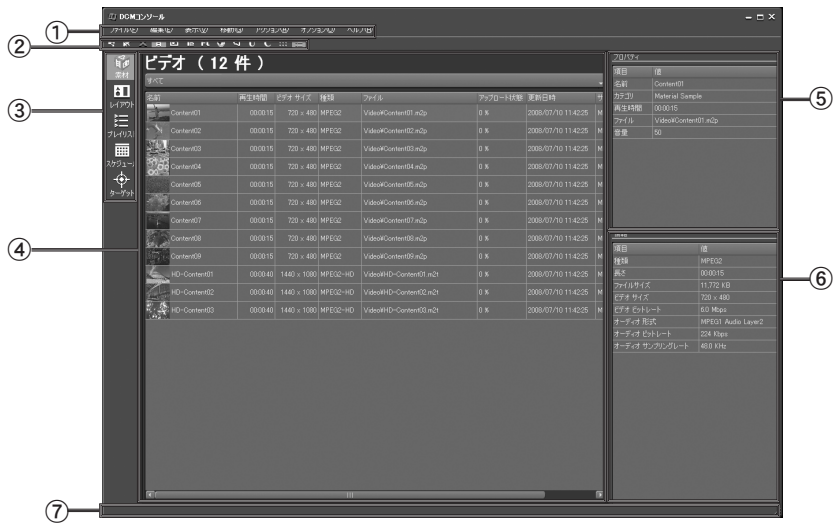

- ① メニューバー 素材登録についてのメニューを表示します。
- ② ツールバー 素材画面で主に使用する機能のショートカットアイコンを表示します。
- ③ ナビゲーションバー 画面を移動するためのショートカットアイコンを表示します。
- ④ メインエリア 素材の一覧を表示します。素材の一覧は素材タイプごとに表示され、カテゴリ によって表示内容を絞り込むことができます。
- ⑤ プロパティエリア 選択している素材の表示設定を表示します。この項目を編集することで素材の 表示設定を変更できます。
- ⑥ 情報エリア 選択している素材のファイル固有の情報を表示します。編集は行えません。
- ⑦ ステータスバー 操作に関する説明などを表示します。

1-2-1 メニューバー

素材画面のメニューバーでは以下の各種操作が行えます。

#### [ファイル]メニュー

・ 新規登録

メインエリアで表示している素材タイプのファイルを素材として登録し ます。

・ カテゴリ [カテゴリ一覧]ダイアログボックスが起動します。カテゴリの新規作成、 編集、削除を行います。

・ FTP

アップロード:素材として登録した素材フォルダにあるファイルをFTP サーバーにアップロードします。

ダウンロード:一度 FTP サーバーにアップロードしたファイルを素材 フォルダにダウンロードします。

アップロード、ダウンロード操作のいずれも FTPサーバーの一覧から選 択したサーバーにのみ動作を行います。

・ 終了 DCM コンソールを終了します。

#### [編集]メニュー

・ 削除

選択している素材の登録を削除します。登録の削除の際に素材フォルダ にあるファイルを削除するか選択します。素材の登録を削除した後に FTPサーバーへのアップロード操作を行うと、FTPサーバー上からも素材 のファイルが削除されます。

・ アップロード状態のリセット 選択している素材のFTPサーバーへのアップロード状態をリセットしま す。アップロード状態をリセットした後に FTPサーバーへのアップロー ド操作を行うと、素材フォルダにあるファイルを再度 FTPサーバーへ送 りなおすことができます。
[表示]メニュー

- ・ 素材タイプ メインエリアで表示する素材タイプを選択します。素材タイプには下記 のものがあります。 プレイリストのコンポーネントとして使用する素材タイプ: ビデオ、静止画、テロップ、FLASH、HTML、オーディオ、URI コマンドチャネルに登録するコマンドとして使用する素材タイプ: 制御コマンド、音量
- ・ サムネイル メインエリアの素材一覧をサムネイル方式で表示します。
- ・ 詳細 メインエリアの素材一覧を詳細方式で表示します。
- ・ ツールバー ツールバーの表示 / 非表示を選択します。
- ・ ステータスバー ステータスバーの表示 / 非表示を選択します。

[移動]メニュー

利用する機能を切り替えます(詳細は p.31 『1.1 ナビゲーションバー』を 参照)。

[アクション]メニュー

・ プレビュー 選択している素材のプレビューを行います。素材のプレビューでは素材 のプロパティに設定した値が反映されます。

#### [オプション]メニュー

・ FTP サーバー

[FTPサーバー一覧]ダイアログボックスが起動します。FTPサーバーの新 規作成、編集、削除を行います。また FTPサーバーが複数登録されてい た場合、素材の新規登録に使用する FTP サーバーを選択できます。 FTPサーバーの選択を変更すると、それ以降に新規登録するファイルは、 その FTP サーバーにアップロードされる素材として登録されます。

#### Chapter 3

・ 環境設定 [環境設定]ダイアログボックスが起動します。 DCM コンソール: 素材フォルダを設定します。 データベース: データーベースサーバーの名前と、インスタンス 名を設定します。

#### ・ 初期設定

[初期設定]ダイアログボックスが起動します。

素材タブ: 素材の新規登録時にデフォルトで設定されるプロ パティの値を設定します。

プレイリストタブ: プレイリストの新規作成時にデフォルトで設定さ れる値を設定します。

[ヘルプ]メニュー

・ バージョン情報 DCM コンソールの[バージョン情報]ダイアログボックスが起動します。

## 1-3 レイアウト画面

レイアウト画面では、レイアウトの作成、編集、削除などを行います。

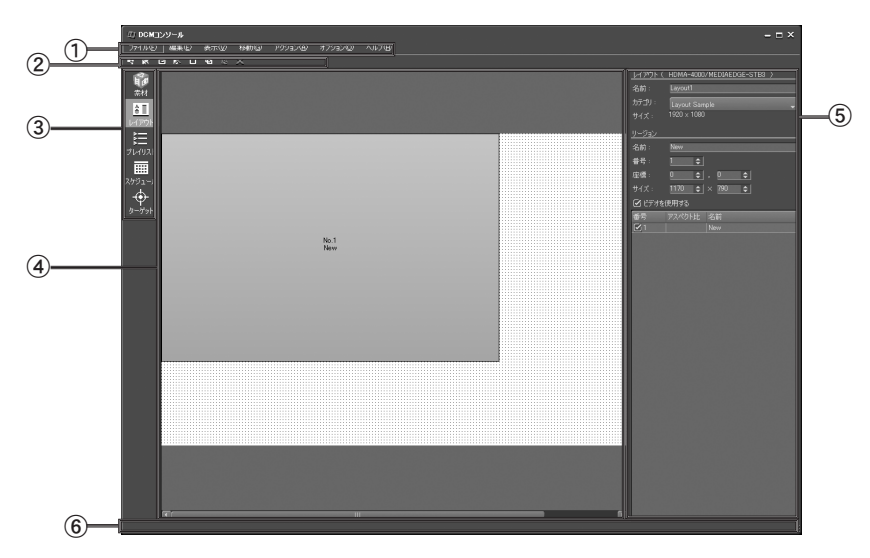

- ① メニューバー レイアウト作成についてのメニューを表示します。
- ② ツールバー レイアウト画面で主に使用する機能のショートカットアイコンを表示します。
- ③ ナビゲーションバー 画面を移動するためのショートカットアイコンを表示します。
- ④ メインエリア 編集中のレイアウト / リージョン(領域)を表示します。
- ⑤ プロパティエリア レイアウトの設定情報、選択中のリージョン(領域)の設定情報、リージョン(領 域)の一覧を表示します。
- ⑥ ステータスバー 操作に関する説明などを表示します。

1-3-1 メニューバー

レイアウト画面のメニューバーでは以下の各種操作が行えます。

#### [ファイル]メニュー

#### ・ 新規作成

リージョン: 開いているレイアウトの上にリージョンを追加作成し ます。

レイアウト: [レイアウトの新規作成]ダイアログボックスが起動しま す。レイアウトの新規作成を行います。

・ 開く

[レイアウト一覧]ダイアログボックスが起動します。作成したレイアウ トを開きます。

- ・ 閉じる 開いているレイアウトを閉じます。
- ・ カテゴリ [カテゴリ一覧]ダイアログボックスが起動します。カテゴリの新規作成、 編集、削除を行います。
- ・ 終了 DCM コンソールを終了します。

#### [編集]メニュー

- ・ 元に戻す 開いているレイアウトに対する直前の操作を元に戻します。
- ・ コピー 選択しているリージョンをクリップボードにコピーします。
- ・ 貼り付け クリップボードにコピーしたリージョンをレイアウトに貼り付けます。
- ・ 削除

リージョン: 選択しているリージョンを削除します。

レイアウト: 開いているレイアウトを削除します。

- ・ アスペクト比 選択しているリージョンのアスペクト比を一定の比率に固定します。
- ・ 順序 レイアウト内のリージョンの重なり順序を変更します。

#### [表示]メニュー

- ・ グリッド レイアウト上のグリッドの表示 / 非表示を選択します。
- ・ グリッドの設定 [グリッドの設定]ダイアログボックスが起動します。グリッドの幅と高 さの間隔を設定します。
- ・ ツールバー ツールバーの表示 / 非表示を選択します。
- ・ ステータスバー ステータスバーの表示 / 非表示を選択します。

#### [移動]メニュー

利用する機能を切り替えます(p.31 『1.1. ナビゲーションバー』参照)。

#### [アクション]メニュー

・ レイアウトのコピー [レイアウトのコピー]ダイアログボックスが起動します。コピー先のレ イアウト名を指定して現在開いているレイアウトのコピーを作成します。

#### [オプション]メニュー

DCM コンソールの各種設定を行います。(P.33 『1.2.1. メニューバー[オプ ション]メニュー』参照)。

#### [ヘルプ]メニュー

・ バージョン情報 DCM コンソールの[バージョン情報]ダイアログボックスが起動します。

## 1-4 プレイリスト画面

プレイリスト画面では、プレイリストの作成、編集、削除などを行います。

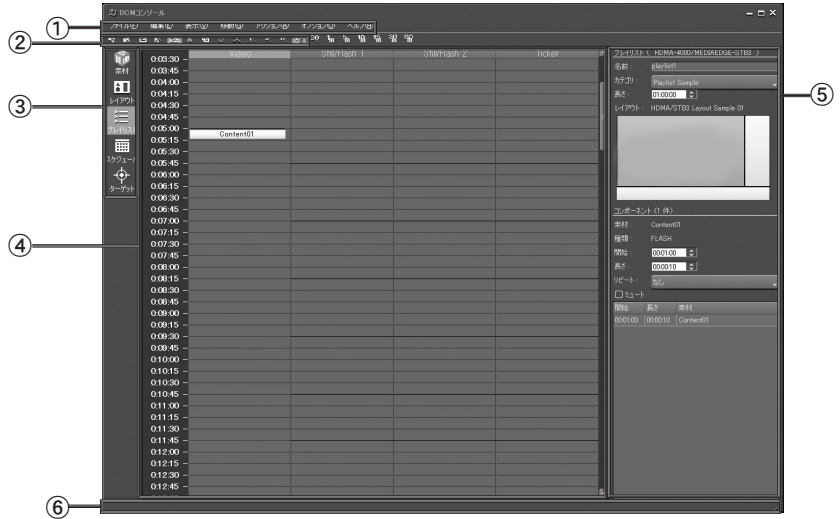

- ① メニューバー プレイリスト作成についてのメニューを表示します。
- ② ツールバー

プレイリスト画面で主に使用する機能のショートカットアイコンを表示します。

- ③ ナビゲーションバー 画面を移動するためのショートカットアイコンを表示します。
- ④ メインエリア 編集中のプレイリストを表示します。
- ⑤ プロパティエリア プレイリストの設定情報、選択中のコンポーネント(プレイリストに登録して ある素材)の設定情報、コンポーネントの一覧を表示します。
- ⑥ ステータスバー 操作に関する説明などを表示します。

1-4-1 メニューバー

プレイリスト画面のメニューバーでは以下の各種操作が行えます。

[ファイル]メニュー

- ・ 新規作成 [プレイリストの新規作成]ダイアログボックスが起動します。プレイリ ストの新規作成を行います。
- ・ 開く [プレイリスト一覧]ダイアログボックスが起動します。作成したプレイ リストを開きます。
- ・ 閉じる 開いているプレイリストを閉じます。
- ・ カテゴリ [カテゴリ一覧]ダイアログボックスが起動します。カテゴリの新規作成、 編集、削除を行います。
- ・ 終了 DCM コンソールを終了します。

[編集]メニュー

- ・ 元に戻す 開いているプレイリストに対する直前の操作を元に戻します。
- ・ 切り取り 選択しているコンポーネントをクリップボードに切り取ります。
- ・ コピー 選択しているコンポーネントをクリップボードにコピーします。
- ・ 貼り付け クリップボードにコピーしたコンポーネントをプレイリストに貼り付け ます。
- ・ 削除 コンポーネント: 選択しているコンポーネントを削除します。 プレイリスト: 開いているプレイリストを削除します。

Chapter 3

[表示]メニュー

- ・ リージョン幅 リージョン幅の固定 / 可変を選択します。
- ・ タイムスケール プレイリストのタイムラインスケールの表示単位を選択します。
- ・ ビンウィンドウ ビンウィンドウの表示 / 非表示を選択します。
- ・ ビンウィンドウをトップへ移動 ビンウィンドウを画面のトップに表示します。
- ・ ビンウィンドウを常にトップに表示 ビンウィンドウを常にトップに表示する / しないを選択します。
- ・ ツールバー ツールバーの表示 / 非表示を選択します。
- ・ ステータスバー ステータスバーの表示 / 非表示を選択します。

[移動]メニュー

利用する機能を切り替えます(p.31 『1.1. ナビゲーションバー』参照)。

[アクション]メニュー

- ・ プレビュー [プレイリストのプレビュー]ダイアログボックスが起動します。再生開 始時刻を指定してプレビューを開始します。
- ・ プレイリストのコピー [プレイリストのコピー]ダイアログボックスが起動します。コピー先の プレイリスト名を指定して現在開いているプレイリストのコピーを作成 します。

[オプション]メニュー

DCM コンソールの各種設定を行います。(P.33 『1.2.1. メニューバー[オプ ション]メニュー』参照)。

[ヘルプ]メニュー

・ バージョン情報 DCM コンソールの[バージョン情報]ダイアログボックスが起動します。

## 1-5 スケジュール画面

スケジュール画面では、チャネル /コマンドチャネルおよびスケジュール(プレイリ スト / コマンド)の作成、編集、削除などを行います。

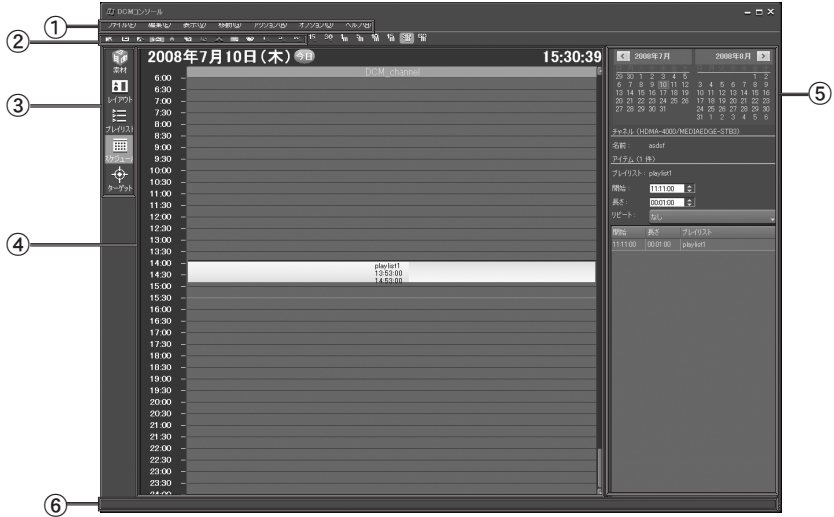

- ① メニューバー チャネル /コマンドチャネルおよびスケジュール(プレイリスト /コマンド)作 成についてのメニューを表示します。
- ② ツールバー スケジュール画面で主に使用する機能のショートカットアイコンを表示します。
- ③ ナビゲーションバー 画面を移動するためのショートカットアイコンを表示します。
- ④ メインエリア 編集中のチャネル/コマンドチャネルを表示します。
- ⑤ プロパティエリア カレンダー、チャネル/コマンドチャネルの情報、選択中のスケジュール(プレ イリスト / コマンド)の設定情報、スケジュールの一覧を表示します。
- ⑥ ステータスバー 操作に関する説明などを表示します。

1-5-1 メニューバー

スケジュール画面のメニューバーでは以下の各種操作が行えます。

#### [ファイル]メニュー

#### ・ 新規作成 [チャネル/コマンドチャネルの新規作成]ダイアログボックスが起動し ます。チャネル / コマンドチャネルの新規作成を行います。

・ 開く [チャネル / コマンドチャネル一覧]ダイアログボックスが起動します。

作成したチャネルを開きます。

## ・ アップデート

[アップデート]ダイアログボックスが起動します。アップデートを行う チャネル /コマンドチャネルを選択してアップデートを行います。選択 したチャネル /コマンドチャネルを使用するすべてのサーバー、グルー プに対してスケジュールがアップデートされます。

- ・ スケジュール出力 [スケジュール出力]ダイアログボックスが起動します。期間と出力先を 指定して Schedule.txt を出力します。
- ・ 終了 DCM コンソールを終了します。

#### [編集]メニュー

- ・ 元に戻す スケジュール(プレイリスト/コマンド)に対する直前の操作を元に戻し ます。
- ・ 切り取り 選択しているスケジュール(プレイリスト/コマンド)をクリップボード に切り取ります。
- ・ コピー 選択しているスケジュール(プレイリスト/コマンド)をクリップボード にコピーします。
- ・ 貼り付け クリップボードにコピーしたスケジュール(プレイリスト/コマンド)を チャネル/コマンドチャネルに貼り付けます。

Chapter 3

・ 削除 スケジュール: 選択しているスケジュール(プレイリスト/コマ ンド)を削除します。 チャネル: 選択しているチャネル/コマンドチャネルを削除

[表示]メニュー

・ チャネル幅 チャネル / コマンドチャネル幅の固定 / 可変を選択します。

します。

- ・ チャネルタイプ 表示するチャネルタイプを選択します。 チャネル: プレイリストのスケジュールタイムラインを表示 します。 コマンドチャネル: コマンドのスケジュールタイムラインを表示し ます。
- ・ タイムスケール チャネル/コマンドチャネルのタイムラインスケールの表示単位を選択 します。
- ・ チャネル情報 [チャネル / コマンドチャネル情報]ダイアログボックスが起動します。 チャネル / コマンドチャネルを持つグループの一覧を表示します。
- ・ ビンウィンドウ ビンウィンドウの表示 / 非表示を選択します。
- ・ ビンウィンドウをトップへ移動 ビンウィンドウを画面のトップに表示します。
- ・ ビンウィンドウを常にトップに表示 ビンウィンドウを常にトップに表示する / しないを選択します。
- ・ ツールバー ツールバーの表示 / 非表示を選択します。
- ・ ステータスバー ステータスバーの表示 / 非表示を選択します。

#### [移動]メニュー

利用する機能を切り替えます(p.31 『1.1. ナビゲーションバー』参照)。

- ・ 今日へ移動 メインエリアに今日のスケジュールを表示します。
- ・ 現在時刻へ移動 メインエリアに現在時刻が表示されるようにタイムラインを移動します。

#### [アクション]メニュー

- ・ 1 日分のスケジュールのコピー [1日分のスケジュールのコピー]ダイアログボックスが起動します。メ インエリアに表示している日のスケジュール(プレイリスト/コマンド) を指定日に一括コピーします。
- ・ 1日分のスケジュールの削除 [1日分のスケジュールの削除]ダイアログボックスが起動します。指定 範囲のスケジュール(プレイリスト / コマンド)を一括削除します。

[オプション]メニュー

DCM コンソールの各種設定を行います。(P.33 『1.2.1. メニューバー[オプ ション]メニュー』参照)。

[ヘルプ]メニュー

・ バージョン情報 DCM コンソールの[バージョン情報]ダイアログボックスが起動します。

## 1-6 ターゲット画面

ターゲット画面では、ターゲット(サーバー、グループ、クライアント)の登録、編 集、削除やスケジュールの自動更新設定、スケジュールの手動更新などを行います。

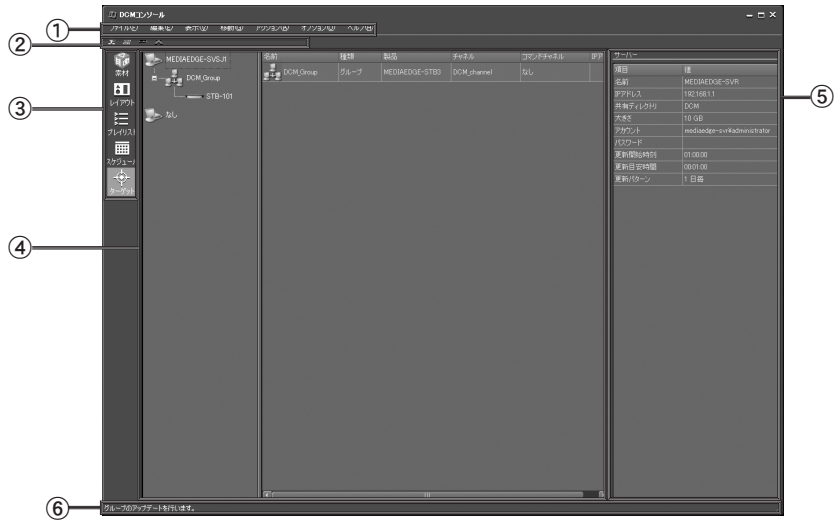

- ① メニューバー ターゲット(サーバー、グループ、クライアント)の登録やスケジュールの更新 についてのメニューを表示します。
- ② ツールバー ターゲット画面で主に使用する機能のショートカットアイコンを表示します。
- ③ ナビゲーションバー 画面を移動するためのショートカットアイコンを表示します。
- ④ メインエリア 登録されているターゲット(サーバー、グループ、クライアント)の一覧を表示 します。
- ⑤ プロパティエリア 選択中のターゲット(サーバー、グループ、クライアント)の設定情報を表示し ます。
- ⑥ ステータスバー 操作に関する説明などを表示します。

1-6-1 メニューバー

ターゲット画面のメニューバーでは以下の各種操作が行えます。

#### [ファイル]メニュー

#### ・ 新規登録

- サーバー: [サーバーの新規登録]ダイアログボックスが起動しま す。MEDIAEDGE サーバーを登録します。共有ディレクト リとアクセス情報(アカウント、パスワード)やスケジュ ールの自動更新に関する設定を行います。
- グループ: [グループの新規登録]ダイアログボックスが起動しま す。クライアントのグループを登録します。グループに 対して配信するチャネルとコマンドチャネルを設定しま す。MEDIAEDGEサーバーに属するグループではビデオ素 材タイプの配信方式を設定します。 MEDIAEDGEサーバーに属さないグループではスケジュー ルの自動更新に関する設定を行います。
- クライアント:[クライアントの新規登録]ダイアログボックスが起動し ます。IPアドレスを設定しクライアントを登録します。
- ・ アップデート [アップデート]ダイアログボックスが起動します。アップデートを行う サーバー/グループを選択してアップデートを行います。選択したすべ てのサーバー、グループに対してスケジュールがアップデートされます。
- ・ 終了 DCM コンソールを終了します。

#### [編集]メニュー

・ 削除

選択しているターゲット(サーバー /グループ /クライアント)を削除し ます。サーバーやグループを削除すると、そのサーバーやグループに属 するすべてのターゲットが削除されます。

#### Chapter 3

[表示]メニュー

- ・ ツールバー ツールバーの表示 / 非表示を選択します。
- ・ ステータスバー ステータスバーの表示 / 非表示を選択します。

#### [移動]メニュー

利用する機能を切り替えます(p.31 『1.1. ナビゲーションバー』参照)。

[オプション]メニュー

DCM コンソールの各種設定を行います。(P.33 『1.2.1. メニューバー[オプ ション]メニュー』参照)。

[ヘルプ]メニュー

・ バージョン情報 DCM コンソールの[バージョン情報]ダイアログボックスが起動します。

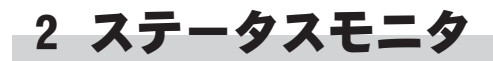

## 2-1 メイン画面

ステータスモニタでは各端末の状態などを確認することができます。

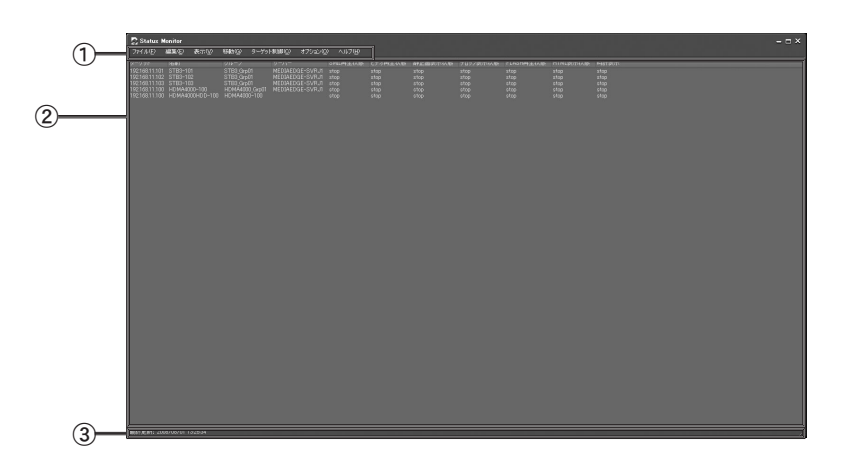

- ① メニューバー ステータスモニタのメニューを表示します。
- ② メインエリア 監視ターゲット(MEDIAEDGEサーバー/クライアント)の一覧やログなどを表示し ます。
- ③ ステータスバー 操作に関する説明などを表示します。

2-1-1 メニューバー

ステータスモニタのメニューバーでは以下の各種操作が行えます。

#### [ファイル]メニュー

・ 表示内容を保存

メインエリアに表示している内容をテキスト形式でファイルに保存します。

・ 終了 ステータスモニタを終了します。

#### [編集]メニュー

・ コピー

メインエリアに表示している内容をクリップボードにコピーします。

[表示]メニュー

- ・ 最新の情報に更新 メインエリアの表示内容を最新の状態に更新します。
- ・ 更新間隔

メインエリアの表示内容の更新間隔を選択します。

- •手動 する 自動更新を行いません。
- ・15 秒~ 5 分 指定した間隔で自動更新します。
- ・ ログ表示ターゲット 動作ログ画面、再生ログ画面でメインエリアに表示するターゲットを選 択します。
- ・ ログディレクトリ DB サーバー、MEDIAEDGE サーバー、MEDIAEDGE-SWT3 DS のログファイル のある共有ディレクトリを開きます。
- ・ ステータスバー ステータスバーの表示 / 非表示を選択します。

#### [移動]メニュー

利用する機能を切り替えます。

#### ・ 再生状態

再生状態画面に移動します。クライアント(HDMA-4000/HDMA-4000Sync/ MEDIAEDGE-STB3 DS/MEDIAEDGE-SWT3 DS)の再生に関するステータスを 一覧表示します。

#### ・ 転送状態

転送状態画面に移動します。スケジュールの転送されるターゲット (MEDIAEDGE サーバー、MEDIAEDGE サーバーに属さずにローカルにスケ ジュールファイルをダウンロードするクライアント)の転送ステータス を一覧表示します。

#### ・ 状態表示1、2、3

状態表示画面に移動します。クライアント(HDMA-4000/HDMA-4000Sync/ MEDIAEDGE-STB3 DS/MEDIAEDGE-SWT3 DS)のすべてのステータスを一覧 表示します。

#### ・ 設定表示

設定表示画面に移動します。クライアント(HDMA-4000/HDMA-4000Sync/ MEDIAEDGE-STB3 DS)の設定を一覧表示します。設定情報のエクスポート/ インポートが行えます。

#### ・ 動作ログ

動作ログ画面に移動します。MEDIAEDGE サーバーの DCM サービスのログ またはクライアント(HDMA-4000/HDMA-4000Sync/MEDIAEDGE-STB3 DS)の 動作ログを表示します。

#### ・ 再生ログ

再生ログ画面に移動します。クライアント(HDMA-4000/HDMA-4000Sync/ MEDIAEDGE-STB3 DS)の再生ログを表示します。

#### [ターゲット制御]メニュー

- ・ ウェブコンソール表示 クライアント(HDMA-4000/HDMA-4000Sync/MEDIAEDGE-STB3 DS)のウェブ コンソール画面を表示します。
- ・ ファームウェア更新 クライアント(HDMA-4000/HDMA-4000Sync/MEDIAEDGE-STB3 DS)の[ファー ムウェア更新]ダイアログボックスが起動します。指定したクライアン トのファームウェアを更新します。

#### Chapter 3

#### ・ 再起動

クライアント(HDMA-4000/HDMA-4000Sync/MEDIAEDGE-STB3 DS)の[再起動] ダイアログボックスが起動します。指定したクライアントの再起動を行 います。

- ・ 電源 OFF(SNMP) クライアント(HDMA-4000/HDMA-4000Svnc/MEDIAEDGE-STB3 DS)の「雷源OFF] ダイアログボックスが起動します。クライアントの電源を SNMP 経由で OFFにします。事前にクライアントのSNMP設定を行っておく必要があり ます。
- ・ 設定エクスポート [設定エクスポート]ダイアログボックスが起動します。指定したクライ アント(HDMA-4000/HDMA-4000Sync/MEDIAEDGE-STB3 DS)の設定情報をテ キスト形式でファイルに保存します。
- ・ 設定インポート [設定インポート]ダイアログボックスが起動します。指定したクライア ント(HDMA-4000/HDMA-4000Sync/MEDIAEDGE-STB3 DS)に設定ファイルの 情報を設定します。

[オプション]メニュー

・ 環境設定

[環境設定]ダイアログボックスが起動します。

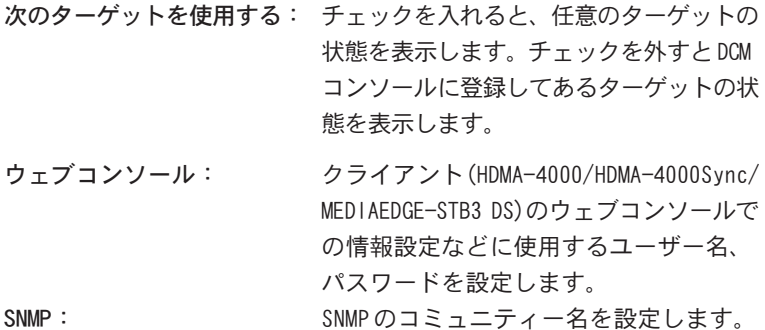

・ サーバーログ記録設定 [サーバーログ記録設定]ダイアログボックスが起動します。 サーバー: ログ記録の設定を行うサーバーを

選択します。

#### Display Content Manager (

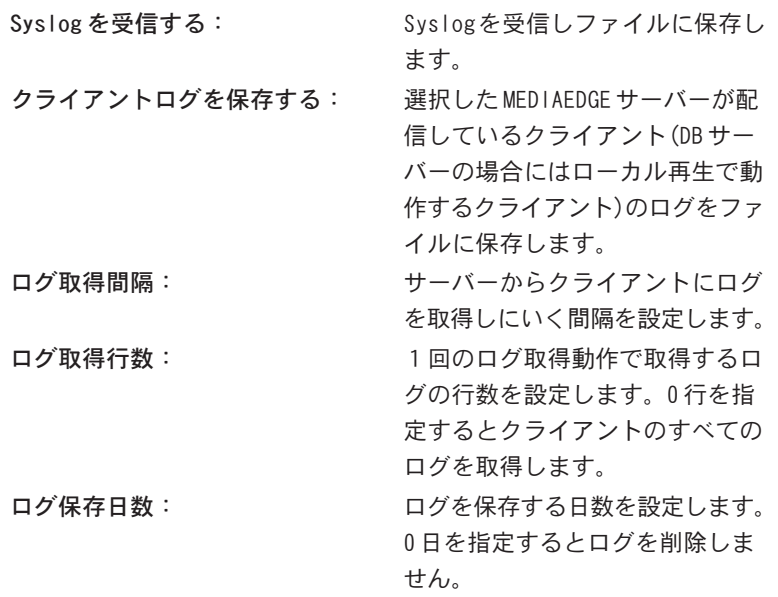

・ カラム設定 [カラム設定]ダイアログボックスが起動します。再生状態、転送状態、 状態表示、設定表示の各画面で一覧表示する項目の表示 /非表示を設定 します。

[ヘルプ]メニュー

・ バージョン情報 ステータスモニタの[バージョン情報]ダイアログボックスが起動します。 ▶ Chapter 3

# Chapter 4

## チュートリアル

この章では、Display Content Manager(DCM コン ソール、ステータスモニタ)の操作について説明し ます。

- ・ 操作の流れ
- ・ DCM コンソールの操作
- ・ ステータスモニタの操作

## 1 操作の流れ

Display Content Manager では素材の登録からスケジュール作成、ターゲットへの スケジュール更新設定までを『DCMコンソール』で一括して行います。ターゲットへ のスケジュールの更新状況やクライアント端末の再生状態などは『ステータスモニ タ』で確認することができます。Display Content Manager の大まかな操作の流れ を以下の表に示します。

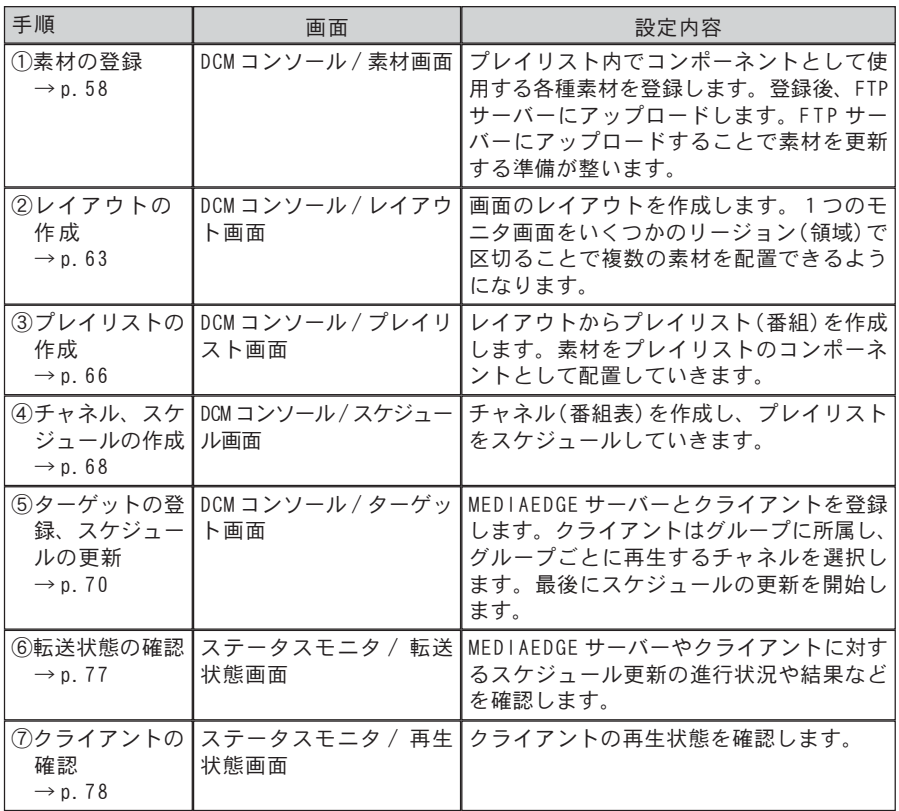

## 2 DCM コンソールの操作

## 2-1 DCM コンソールの起動

DCM コンソールを起動します。

デスクトップ上の[DCM コンソール] アイコンをダブルクリック、もしく は[スタート]メニューから[すべて  $\mathcal{O}$ プログラム $] \rightarrow$ [canopus]  $\rightarrow$ [DisplayContentManager]→[DCM コ ンソール]をクリックします。 1

→ DCM コンソールが起動します。

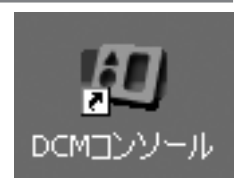

## 2-2 素材画面の操作

素材の登録とFTPサーバーへのアップロードを行います。ここでは例としてビデオ素 材とテロップ素材を登録します。

### 2-2-1 ビデオ素材の登録

ナビゲーションバーから[素材]ボタ ンをクリックします。 → 素材画面へ移動します。 1

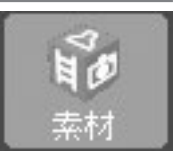

2 メニューバーから[表示]→[素材タ イプ]→[ビデオ]を選択します。 → ビデオ素材の一覧が表示されます。  $\mathbb{F}_p$ 

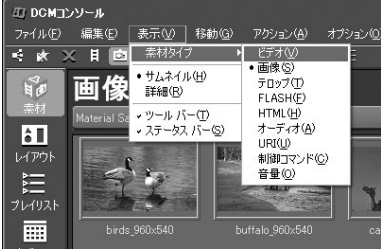

 ポイント

カテゴリを選択すると表示内容を絞り込むことができます。素材をカテゴリに割り振 るには、先にカテゴリを作成し、そのカテゴリで絞り込み表示を行った状態で素材の 新規登録を行うか、登録後の素材を選択し、プロパティエリアからカテゴリを選択し ます。

メニューバーから[ファイル]→[新 規登録]を選択します。 3

> → [ビデオファイルの選択]ダイアロ グボックスが起動します。

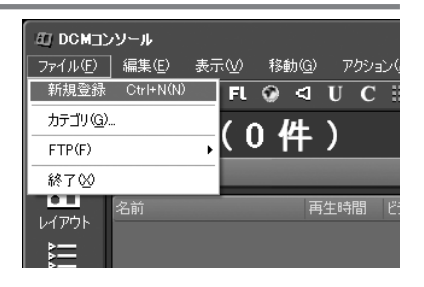

#### **Display Content Manager 4**

。<br>ファイル名包) - 『Content01.m2p』『Content02.m2p』『Cor<br>ファイルの種類(I) - ビデオファイル (\*.mpg.\*.mpag.\*.m2p.\*.m2t)

 $000015$ 

再生時間(B):

 $\frac{1}{2}$ 

 $2|X|$ 

 $\begin{array}{|c|c|} \hline \text{BR}(\mathbb{Q}) & \\ \hline \text{K} \text{W} \text{V} \text{U} \text{V} \\ \hline \end{array}$ 

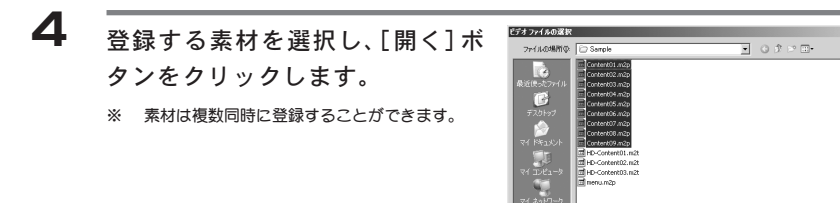

## 2-2-2 テロップ素材の登録

メニューバーから[表示]→[素材タ イプ]→[テロップ]を選択します。 → テロップ素材の一覧が表示されます。 1

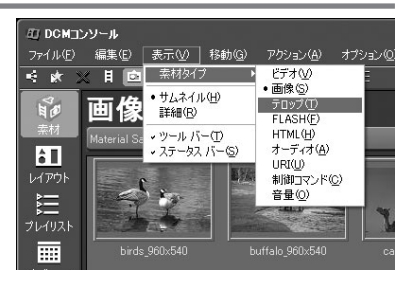

メニューバーから[ファイル]→[新 規登録]を選択します。 2

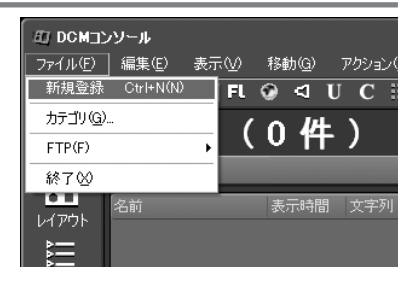

作成されたテロップを一覧から選択 し、プロパティエリアの[文字列]を ダブルクリックします。 3

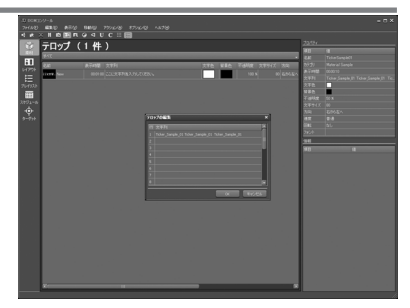

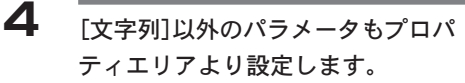

※ メニューバーから[アクション]→[プレビュー] を選択すると、設定したパラメータの動作を確 認することができます。

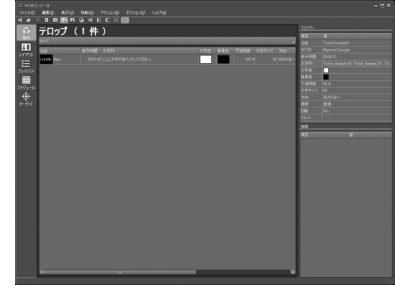

#### ポイント

作成したテロップをクリックすると、ウィンドウ右側のプロパティエリアに設定内容 が表示されます。必要に応じて文字色、背景色、表示スピードなどの各種設定を行っ てください。また、設定状況をプレビュー確認する事もできます。

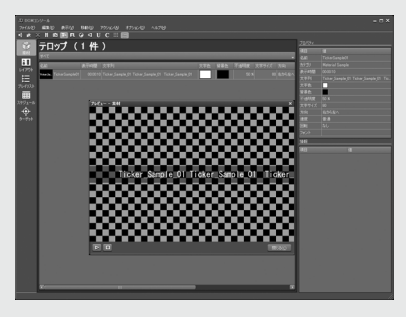

 Tips:『ファイル自身に長さのある素材タイプ、長さの無い素材タイプ』 ビデオとオーディオの素材タイプはファイル自身の「長さ」を持ちます。素材として 登録すると「長さ」よりも短い範囲で「表示時間」を設定できます。それ以外の素材 タイプは長さの無い素材タイプとして認識されます。静止画など長さの無い素材には 自由な「表示時間」を設定できます。FLASH 素材タイプは長さのあるファイルであっ ても DCM コンソールでは長さの無い素材として扱われます。コマンド(制御コマン ド、音量)の素材タイプは「表示時間」も設定できません。

 Tips:『素材登録時のファイルのコピー動作について』 素材登録を行ったファイルはすべて素材フォルダ内で管理されます。素材フォルダ以 外にあるファイルを素材として新規登録を行うと素材フォルダ以下の規定のフォルダ にコピーされます。素材フォルダ内にあるファイルを素材として新規登録を行うとそ のファイルがそのまま素材として登録され、ファイルのコピーは行われません。

#### Tips:『HTML 素材タイプについて』

Web ページは通常、ベースとなる HTML ファイルと HTML ファイルから参照される複数 の画像ファイルなどから構成されます。HTML 素材タイプはベースとなる HTML ファイ ルを素材として登録し、その後 HTML ファイルから参照されるすべてのファイルを子 素材として登録する必要があります。また参照されるファイルの URI は相対パスで記 述する必要があります。HTML 素材タイプの新規登録は、ファイル間の相対位置を維 持するために、素材フォルダ内から登録を行ってください。

- 2-2-3 登録素材の FTP アップロード
	- メニューバーから[ ファイル] → [FTP]→[アップロード]を選択し ます。 1
		- → 「FTP サーバーの選択] ダイアログ ボックスが起動します。

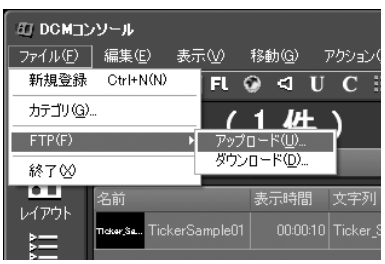

素材をアップロードする FTP サー バーにチェックを付け、[OK]をク リックします。 2

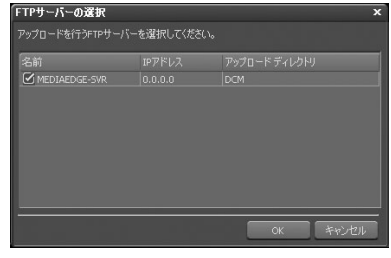

 注意

基本的にはすべての FTP サーバーを選択してください。FTP サーバーからチェックを 外すと素材のアップロード漏れが発生する恐れがあります。

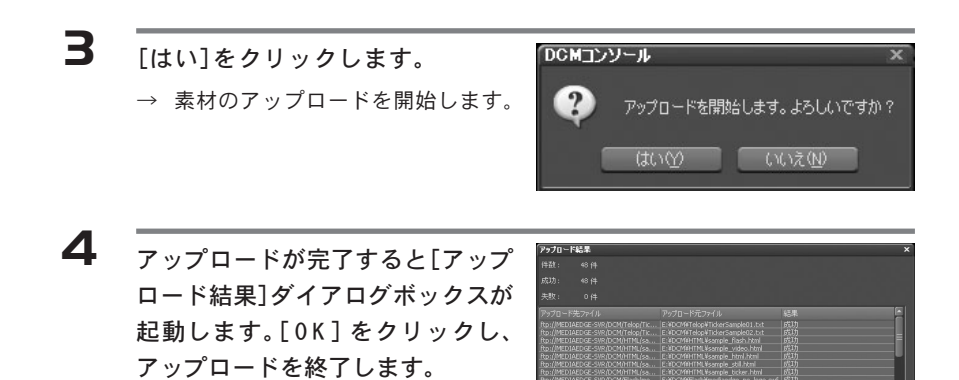

## 2-3 レイアウト画面の操作

レイアウトを作成し、リージョン(領域)を設定します。

### 2-3-1 レイアウトの作成

1

3

ナビゲーションバーから[レイアウ ト]ボタンをクリックします。 → レイアウト画面へ移動します。

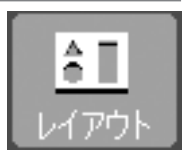

- メニューバーから[ファイル]→[新 規作成]→[レイアウト]を選択し ます。 2
	- → [レイアウトの新規作成]ダイアロ グボックスが起動します。

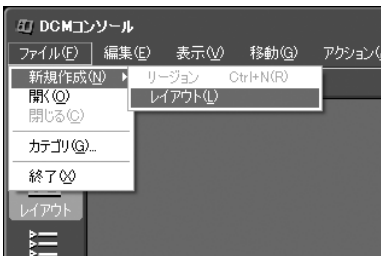

作成するレイアウトの設定を行い、 [OK]ボタンをクリックします。

- → レイアウトが作成され、メインエリ アに表示されます。
- ・ [名前] 作成するレイアウトの名前を入力し ます。
- ・ [カテゴリ] 所属するカテゴリを選択します。
- ・ [製品] 対象となる製品を選択します。
- ・ [プリセット]/[サイズ] レイアウトのサイズを選択 / 設定します。

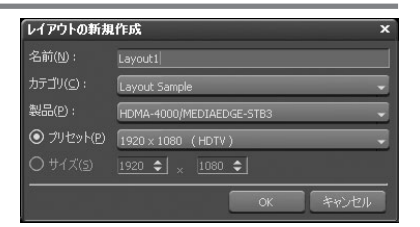

2-3-2 リージョンの作成

- メニューバーから[ファイル]→[新規 作成]→[リージョン]を選択します。 1
	- → レイアウト内にリージョン(領域) が作成されます。

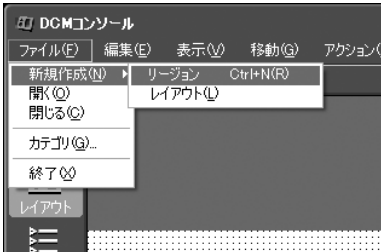

 ポイント

レイアウト上のリージョンが無い場所でマウスをドラッグ&ドロップすることでも リージョン(領域)を作成することもできます。

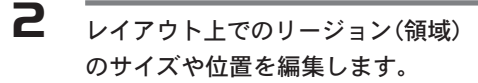

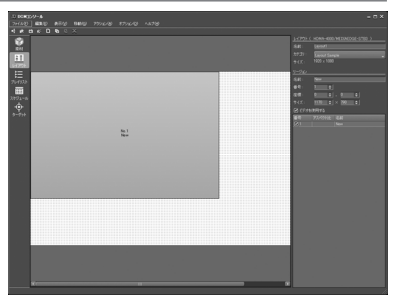

 ポイント

画面上に作成されたリージョン(領域)はドラッグ&ドロップで大きさや位置を自由に 設定することができます。また画面右側のプロパティエリアに数値入力することで詳 細な設定を行うことが可能です。

#### ポイント

リージョン(領域)に名称を設定する場合は、設定したいリージョン(領域)を選択し、 プロパティエリアの[名前]の項で任意の名称を設定します。

#### 注意

リージョン(領域)のサイズ設定についてはあらかじめ表示したいコンテンツのサイズ や縦横比を確認しておいてください。

 Tips:『レイアウトの保存について』 レイアウトへの変更内容は随時上書き保存されています。ユーザーが保存に関する操 作を行う必要はありません。

 Tips:『ビデオリージョンについて』 プロパティエリアの「ビデオを使用する」にチェックのあるリージョンはビデオ素材 タイプを含めてすべての素材タイプを配置することが可能なリージョンです。チェッ クの無いリージョンにはビデオ素材タイプ以外の素材を配置することが可能です。 HDMA-4000/MEDIAEDGE-STB3 DS 用のレイアウトには1つだけビデオリージョンが 作成できます。MEDIAEDGE-SWT3 DS 用のレイアウトには4つまでビデオリージョ ンが作成できます。

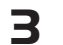

 $\overline{\mathbf{B}}$  手順 1 ~ 2 を行い、複数のリージョン(領域)を作成します。

1

## 2-4 プレイリスト画面の操作

プレイリストを作成し、素材をリージョンごとのタイムラインに配置します。

## 2-4-1 プレイリストの作成

ナビゲーションバーから[プレイリ スト]ボタンをクリックします。 → プレイリスト画面へ移動します。

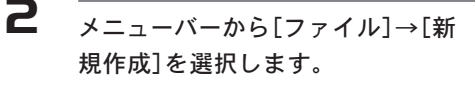

→ [プレイリストの新規作成] ダイア ログボックスが起動します。

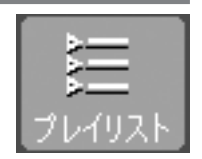

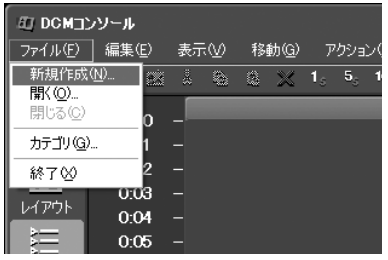

プレイリストの長さと元になるレイ アウトを指定し、[OK]をクリックし ます。 3

> → プレイリストが作成され、メインエ リアに表示されます。

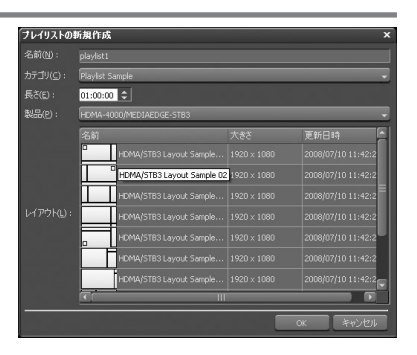

#### Display Content Manager (

## 2-4-2 コンポーネントの登録

- メニューバーから[表示] →[ ビン ウィンドウ]を選択します。 1
	- → [ビンウィンドウ]が起動します。

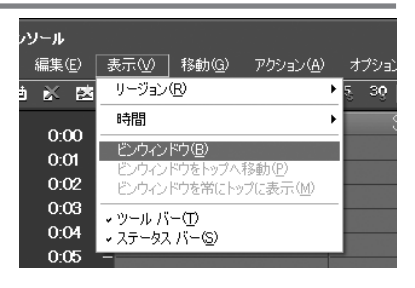

2

- [ビンウィンドウ]内の素材をクリック し、配置したいリージョンのタイム ライン上でもう一度クリックします。
- → 素材がコンポーネントとして配置 されます。

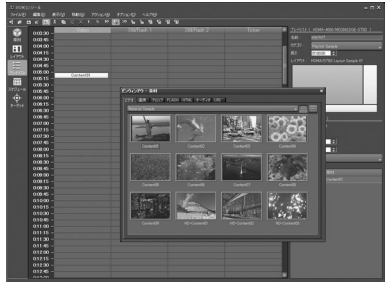

3 手順1~2を繰り返し、複数のリージョンにコンポーネントを登録します。

 Tips:『プレイリストの保存について』 プレイリストへの変更内容は随時上書き保存されています。ユーザーが保存に関する 操作を行う必要はありません。

1

## 2-5 スケジュール画面の操作

チャネルを作成し、スケジュールを登録します。

### 2-5-1 チャネルの作成

ナビゲーションバーから[スケジュー ル]ボタンをクリックします。 → スケジュール画面へ移動します。

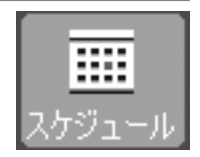

メニューバーの[ファイル]→[新規 作成]を選択します。 2

> → [チャネルの新規作成]ダイアログ ボックスが起動します。

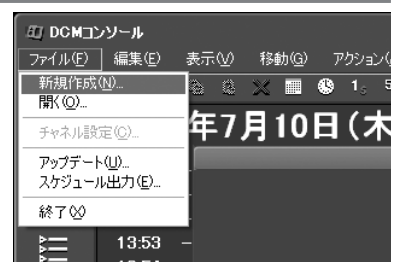

チャネル名および使用する製品をプ ルダウンメニューから選択し、[OK] をクリックします。 3

→ チャネルが作成されます。

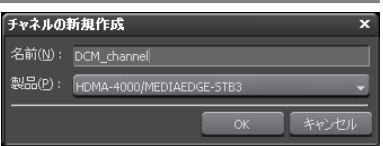
## 2-5-2 スケジュールの作成

メニューバーから[表示] →[ ビン ウィンドウ]を選択します。 → [ビンウィンドウ]が起動します。 1

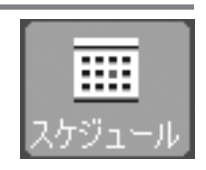

- [ビンウィンドウ]内のプレイリスト をクリックし、配置したいチャネル のタイムライン上でもう一度クリッ クします。 2
	- → プレイリストがスケジュールとし て配置されます。

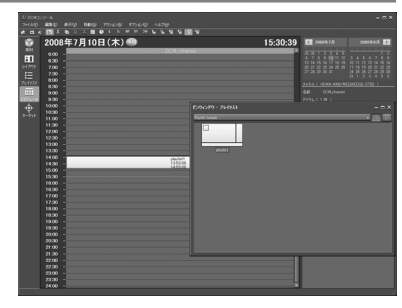

 ポイント

[スケジュール]画面のタイムラインは[プレイリスト]画面のタイムラインと異なり、 実際に放送したい日時に対してスケジュールを設定するタイムラインです。

# $\overline{\mathbf{B}}$  手順 2 を繰り返し、チャネルにスケジュールを登録します。

#### Tips:『スケジュールの保存について』

チャネルへ登録したスケジュールは随時上書き保存されています。ユーザーが保存に 関する操作を行う必要はありません。

1

# 2-6 ターゲット画面の操作

ターゲットの登録と、スケジュールの更新を行います。

#### 2-6-1 サーバーの登録

ナビゲーションバーから[ターゲッ ト]ボタンをクリックします。 → ターゲット画面へ移動します。

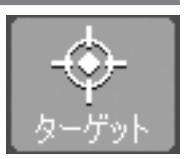

メニューバーから[ファイル]→[新 規登録]→[サーバー]を選択します。 2

→ 「サーバーの新規登録] ダイアログ ボックスが起動します。

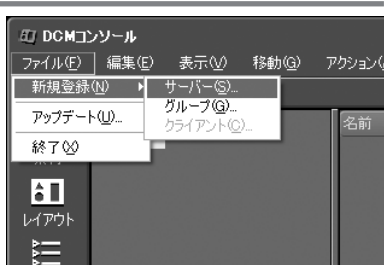

#### **Display Content Manager 4**

3

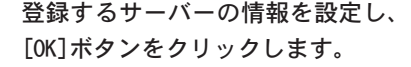

- → サーバーが登録されます。
- ・ [名前] 登録するサーバー名を入力します。
- ・ [IP アドレス] 登録するサーバーの IP アドレスを入 力します。

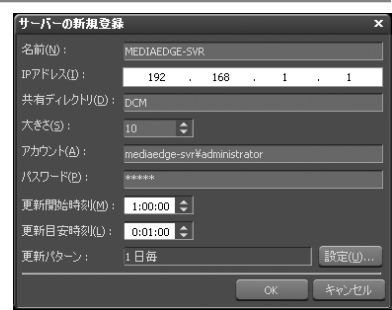

・ [共有ディレクトリ] インストール時に設定した共有ディレクトリ名を入力します。 ※ 共有ディレクトリのエイリアス名を入力してください。

※ アカウント、パスワードには共有ディレクトリへのアクセス権があるアカウント情報を入力してください。

・ [アカウント]

アカウント名を入力します。

- ※ アカウント名を入力する場合は、[コンピュータ名]¥[アカウント名]、もしくは[ドメイン名]¥[アカウン ト名]の順で入力するようにしてください。
- ※ OSの初期設定では、サーバーのパスワードがブランクに設定されている場合は接続が行えません。あら かじめパスワードを設定しておいてください。
- ・ [更新開始時刻] スケジュールの自動更新の開始時刻を設定します。
- ・ [更新目安時刻]

スケジュールの自動更新にかける時間を設定します。ファイル転送を低速で行 いたい場合、大きな値を設定してください。

※ 更新にかかる時間を保証するものではありません。

・ [更新パターン]

スケジュールの自動更新を行う間隔を設定します。

※ スケジュールの自動更新では1週間分のスケジュールが更新されます。1週間に最低1回以上の更新を 行うように設定してください。

#### ▶ Chapter 4

2-6-2 グループの登録

- メニューバーから[ファイル]→[新 規登録]→[グループ]を選択します。 1
	- → [グループの新規登録]ダイアログ ボックスが起動します。

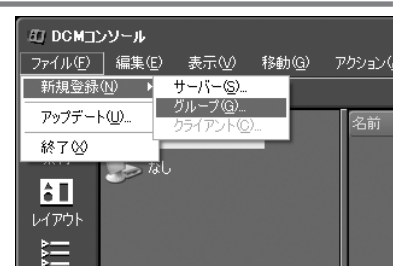

登録するグループの情報を設定し、 [OK]ボタンをクリックします。 2

- → グループが登録されます。
- ・ [名前] 登録するグループ名を入力します。
- ・ [製品名] 使用する製品を選択します。
- ・ [サーバー] 使用するサーバーを選択します。

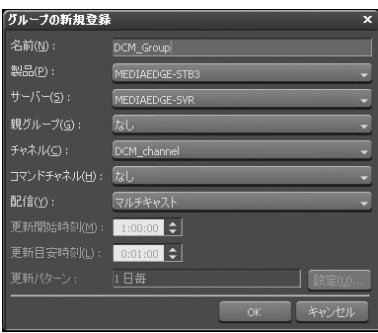

※ サーバーを指定した場合はサーバーの設定内容 を使用するため、[更新開始時刻]、[更新目安時刻]、および[更新パターン]は設定できません。

- ・ [親グループ] 使用する親グループ名を選択します。
- ・ [チャネル] 使用するチャネルを選択します。
- ・ [コマンドチャネル] 使用するコマンドチャネルを選択します。
- ・ [配信] MEDIAEDGE サーバーでのビデオ素材の配信方法を設定します。 ※ サーバーで「なし(ローカル)」を選択した場合は設定できません。
- ・ [更新開始時刻] スケジュールの自動更新の開始時刻を設定します。
- ・ [更新目安時刻] スケジュールの自動更新にかける時間を設定します。ファイル転送を低速で行 いたい場合、大きな値を設定してください。

※ 更新にかかる時間を保証するものではありません。

・ [更新パターン]

スケジュールの自動更新を行う間隔を設定します。

 ポイント

グループとは番組の配信先のことで、複数の番組を用意した場合はその番組数だけグ ループが必要となり、それぞれの各グループ内に番組を表示するクライアントを登録 することになります。

<sup>※</sup> スケジュールの自動更新では1週間分のスケジュールが更新されます。1週間に最低1回以上の更新を 行うように設定してください。

## 2-6-3 クライアントの登録

- メニューバーから[ ファイル] メ ニュー→[新規登録]→[クライアン ト]を選択します。 1
	- → 「クライアントの新規登録]ダイア ログボックスが起動します。

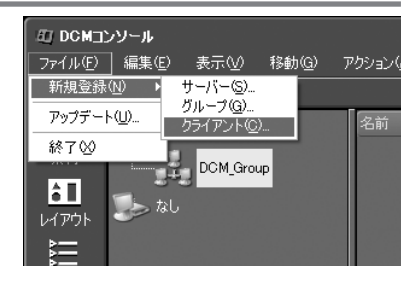

登録するクライアントの情報を設定 し、[OK]ボタンをクリックします。 2

- → クライアントが登録されます。
- ・ [名前]
	- 登録するクライアント名を入力し ます。
- ・ [グループ] 使用するグループ名を選択します。
- ・ [IP アドレス] クライアントの IP アドレスを入力します。

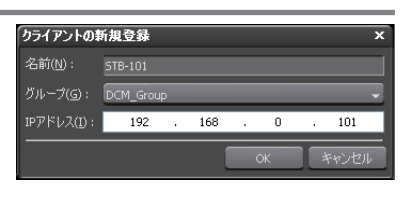

 ポイント クライアントの IP アドレスはイントラネット内のシステムか、もしくはインター ネットなどを介したシステムか、などでネットワーク構成がことなります。あらかじ め各クライアントの IP アドレスを確認しておいてください。

#### **Display Content Manager 4**

2-6-4 スケジュールの手動更新

- メニューバーから[ ファイル] → [アップデート]を選択します。 1
	- → [アップデート]ダイアログボック スが起動します。

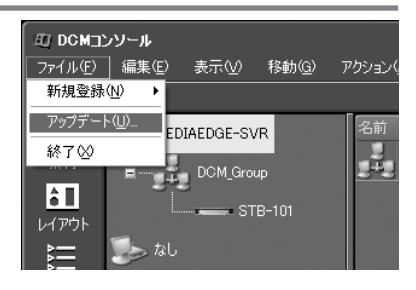

スケジュールの更新を行うターゲット(MEDIAEDGE サーバーまたは MEDIAEDGEサーバーに所属していないグループ)にチェックを付けて[OK]ボ タンをクリックします。 2

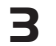

スケジュールの更新が開始されます。

- → スケジュールの更新が完了すると、完了した時刻の次のスケジュールから再 生が開始されます。
- ※ スケジュールの更新状況を確認するには次頁 『3.2. 転送状態の確認』を参照してください。

 Tips:『スケジュールの自動更新』

スケジュールの手動更新を行わない場合でも自動更新設定(更新開始時刻、更新目安 時刻、更新パターン)にしたがってスケジュールが自動で更新されます。

 Tips:『チャネル画面でのスケジュールの手動更新』

チャネル画面のメニューバーから[ファイル]→[アップデート]を選択してもスケ ジュールの更新を行うことができます。更新を行うチャネル / コマンドチャネルを選 択して[OK]ボタンをクリックしてください。選択されたチャネル / コマンドチャネル を使用するすべてのサーバー / グループに対してスケジュールの更新が行われます。

# 3 ステータスモニタの操作

# 3-1 ステータスモニタの起動

ステータスモニタを起動します。

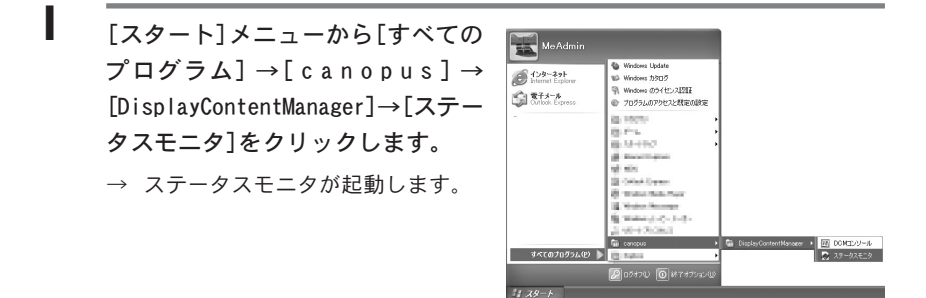

 ポイント ステータスモニタを起動する前に、DCM コンソールのターゲット画面でサーバー、ク ライアントの登録を行ってください。

# 3-2 転送状態の確認 ー

ステータスモニタで転送状態を確認します。

- メインメニューから[移動]→[転送 状態]を選択し転送状態画面に移動 します。 1
	- → 登録したサーバー、クライアントの 転送状態が表示されます。

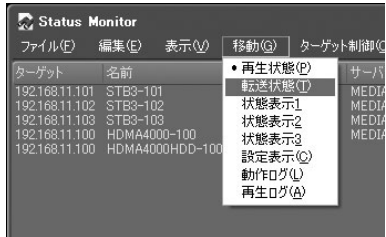

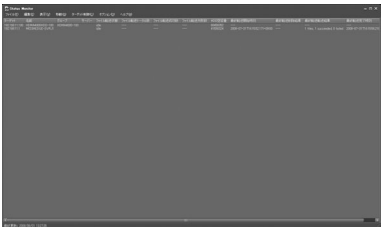

## 3-3 再生状態の確認

ステータスモニタで再生状態を確認します。

- メインメニューから[移動]→[再生 状態]を選択し再生状態画面に移動 します。 1
	- → 登録したクライアントの再生状態 が表示されます。

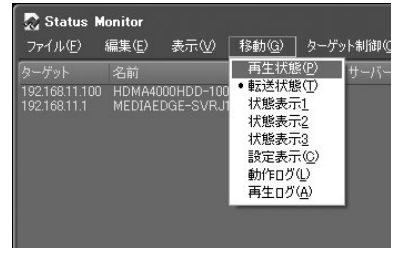

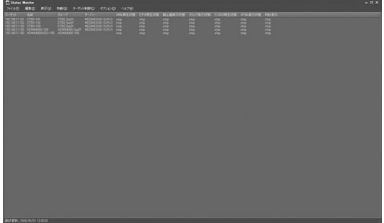

 Tips:『表示内容の自動更新』 表示内容を自動で更新するには、メインメニューの[表示]→[更新間隔]より更新す る間隔を選択してください。

#### Tips:『表示項目の選択』

表示する項目および順序の変更は、メインメニューの[オプション]→[カラム設定] より行うことができます。

# Chapter 5

# 仕 様

・ 制限事項

# 1 制限事項

#### ■ 同時に再生できる最大コンテンツ数

**B** HDMA-4000/STB3 DS ビデオ:1、静止画:1、テロップ:1、FLASH:1、HTML:1、オーディオ:1 ※ ただし、ビデオとオーディオは排他使用。

#### ● SWT3 DS

ビデオ:4、静止画:16、テロップ:2、FLASH:4、HTML:4、オーディオ:4

#### ■ レイアウト

- ・ HDMA-4000/STB3 DSが1920x1080ドットの固定サイズ、SWT3 DSは最小480x480 ドットから最大 1920x1920 ドットまで任意のサイズを設定可能。
- ※ HDMA-4000/STB3 DSの再生においてはハードウェアの仕様によりビデオ:1920× 1080ドット、ビデオ以外(静 止画、テロップ、FLASH、HTML):960 × 540 ドットにて実行(ビデオ以外の再生においては 1920 × 1080 ドット に拡大表示される)。
- ※ HDMA-4000/STB3 DSの再生においてはハードウェアの仕様によりビデオは最背面にて実行。テロップは最前面 にて実行。
- ・ 1つのレイアウトに配置可能な最大リージョン(領域)数は 20 件まで。
- ・ 1つのレイアウトに配置可能なビデオリージョン(領域)数はSTB3 DS/HDMA-4000 が1件まで。SWT3 DS は4件まで。

## ■ プレイリスト

- ・ 1件のプレイリストの長さは最短 15 秒から最長 23 時間 59 分 59 秒まで。
- ・ 1件のプレイリストに登録できるコンポーネントの最大件数は1000件まで。

## ■ スケジュール

- ・ 1件のスケジュールの長さは最短 15 秒から最長 23 時間 59 分 59 秒まで。
- ・ 1日のスケジュールの最大登録件数は 1000 件まで。
- ・ 1日のコマンドスケジュールの最大登録件数は 100 件まで。

#### ■ 素材再生の制限事項

プレイリスト上の素材(ビデオ、静止画、テロップ、FLASH、HTML、オーディオ) の再生時刻は重ねて登録可能。ただし同時に再生可能な素材は「同時に再生で きる最大コンテンツ数の制限」に記述された仕様に準拠。また、後から実行さ れた素材の再生が優先される。